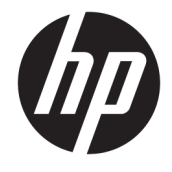

Uživatelská příručka

### **SOUHRN**

Tato příručka poskytuje technické specifikace a informace o funkcích monitoru, jeho nastavení, jakož i používání.

© Copyright 2020 HP Development Company, L.P.

HDMI, logo HDMI a High-Definition Multimedia Interface jsou ochranné známky nebo registrované ochranné známky společnosti HDMI Licensing LLC. NVIDIA, logo NVIDIA a G-SYNC jsou ochranné známky a/nebo registrované ochranné známky společnosti NVIDIA Corporation v USA a dalších zemích. Windows je registrovaná ochranná známka nebo ochranná známka společnosti Microsoft Corporation ve Spojených státech amerických a/nebo dalších zemích. USB Type-C® a USB-C® jsou registrované ochranné známky společnosti USB Implementers Forum. DisplayPort™, logo DisplayPort™ a VESA® jsou ochranné známky nebo registrované ochranné známky ve vlastnictví asociace Video Electronics Standards Association (VESA) ve Spojených státech amerických a dalších zemích.

Informace zde obsažené mohou být bez upozornění změněny. Veškeré záruky poskytované společností HP na produkty a služby jsou uvedeny ve výslovných prohlášeních o záruce, která doprovázejí jednotlivé produkty a služby. Žádná z informací uvedených v tomto dokumentu nezakládá právo na rozšířenou záruční lhůtu. Společnost HP není odpovědná za technické ani redakční chyby nebo opomenutí, jež tento dokument obsahuje.

#### **Důležité informace o produktu**

Tato příručka popisuje funkce, které jsou společné většině modelů. Některé funkce nemusí být na vašem produktu dostupné. Nejnovější uživatelskou příručku najdete na stránce<http://www.hp.com/support>a postupujte podle pokynů pro nalezení produktu. Poté vyberte položku **Manuals**  (Příručky).

První vydání: prosinec 2020

Číslo dokumentu: M42640-221

## **O této příručce**

Tato příručka poskytuje technické specifikace a informace o funkcích monitoru, jeho nastavení, jakož i používání softwaru. V závislosti na modelu nemusí mít monitor všechny funkce, které jsou obsaženy v této příručce.

**VAROVÁNÍ!** Označuje nebezpečnou situaci, která, pokud jí nezabráníte, **může** mít za následek vážné zranění nebo smrt.

**UPOZORNĚNÍ:** Označuje nebezpečnou situaci, která, pokud jí nezabráníte, **může** mít za následek lehké nebo střední zranění.

**DŮLEŽITÉ:** Uvádí informace, které jsou považovány za důležité, ale nevztahují se k nebezpečí (např. zprávy vztahující se k poškození majetku). Varují uživatele na to, že nedodržení postupu přesně podle popisu může vést ke ztrátě dat nebo poškození hardwaru či softwaru. Také obsahují základní informace vysvětlující daný koncept nebo vedoucí k dokončení úkolu.

**EX POZNÁMKA:** Obsahuje další informace, zdůrazňující nebo doplňující důležité body hlavního textu.

**TIP:** Nabízí užitečné rady pro dokončení úkolu.

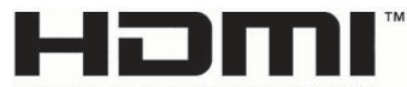

HIGH-DEFINITION MULTIMEDIA INTERFACE Tento produkt obsahuje technologii HDMI.

# **Obsah**

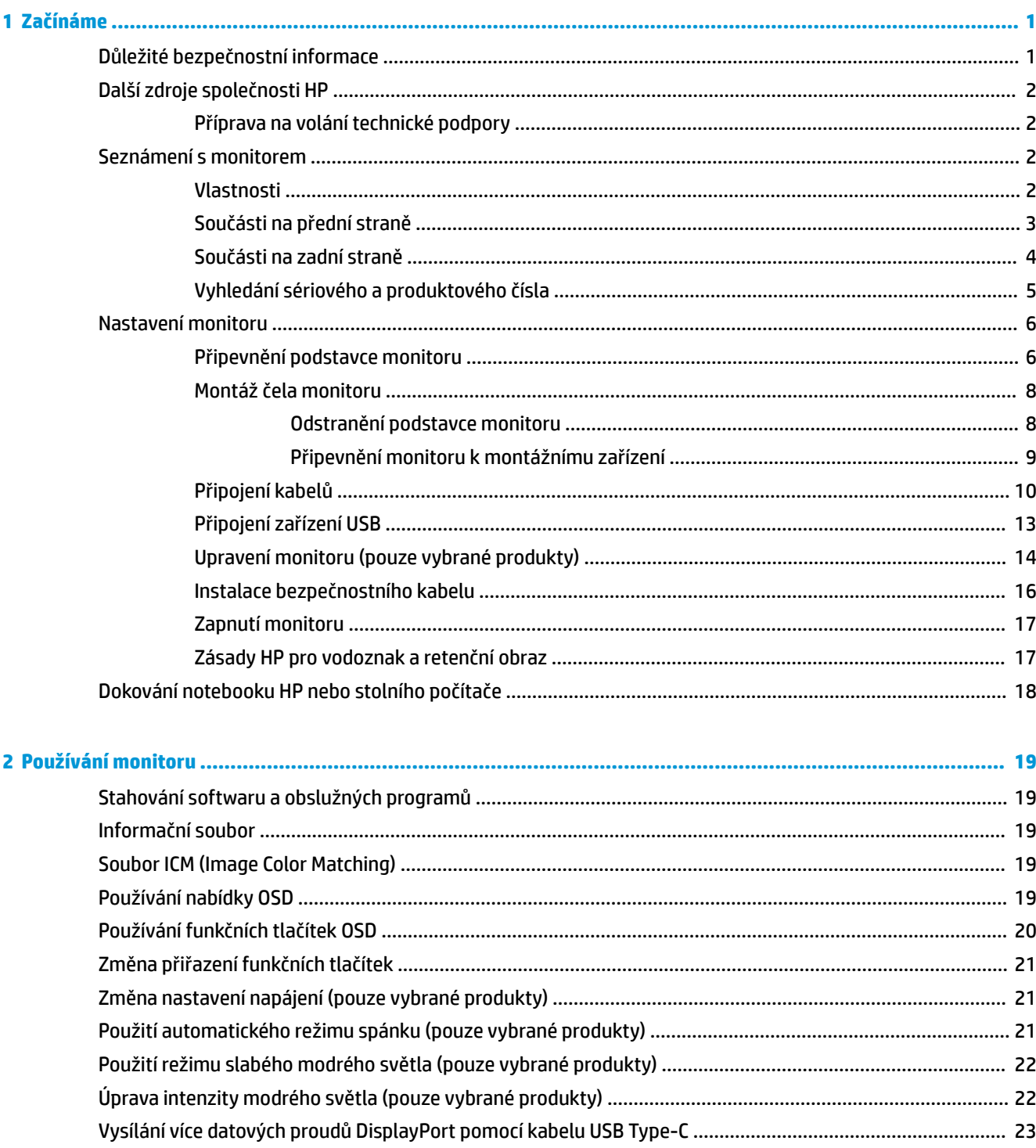

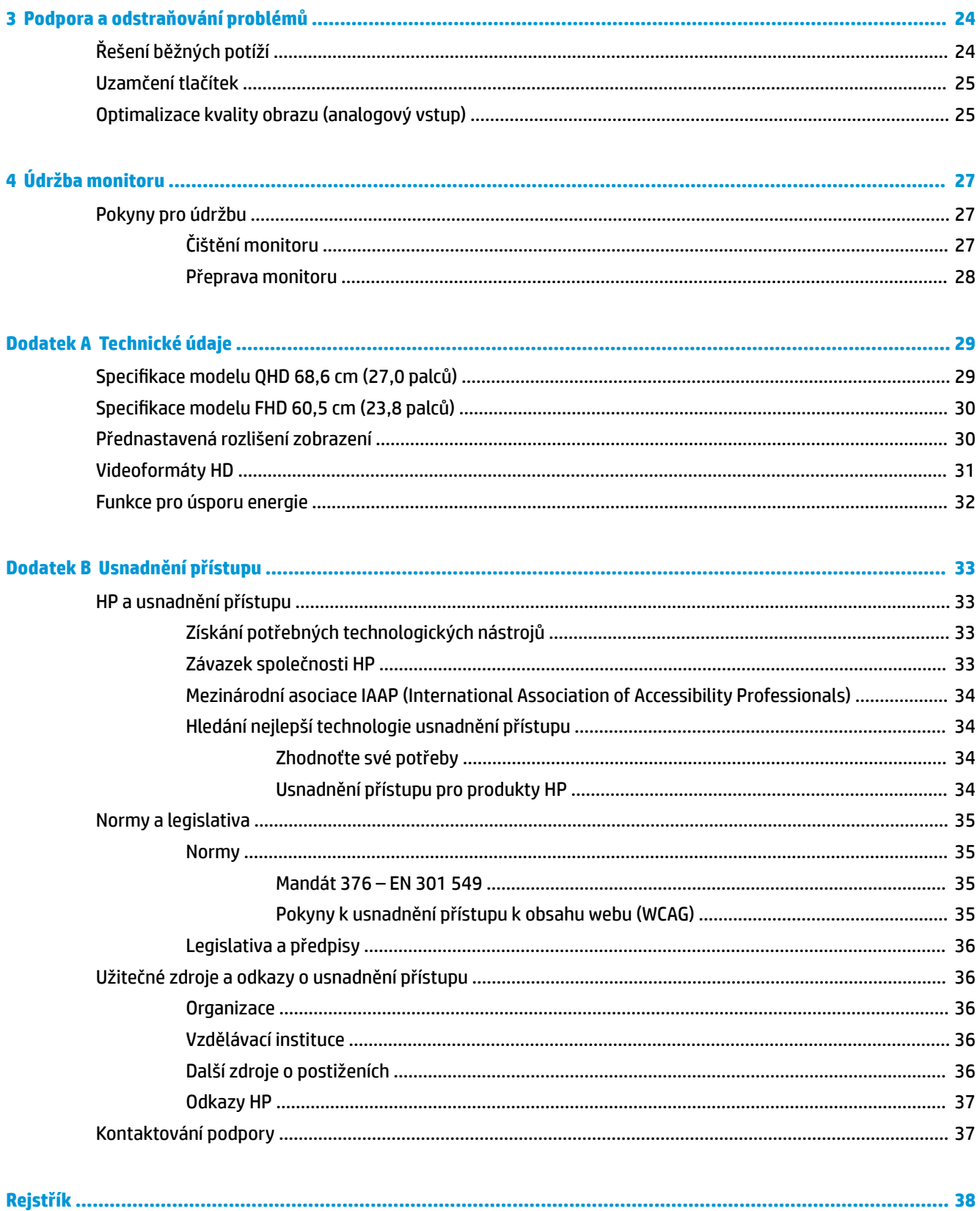

# <span id="page-6-0"></span>**1 Začínáme**

Přečtěte si bezpečnostní informace obsažené v této kapitole a informace o tom, kde naleznete další zdroje HP.

# **Důležité bezpečnostní informace**

S monitorem může být dodáván adaptér střídavého proudu a napájecí kabel. Pokud použijete jiný kabel, použijte pouze zdroj napájení a připojení vhodné pro tento monitor. Informace o správné sadě napájecího kabelu k použití s monitorem získáte v části *Product Notices* (Důležité informace o produktu) v dodané sadě s dokumentací.

**VAROVÁNÍ!** Pro snížení rizika úrazu elektrickým proudem nebo poškození zařízení:

- Napájecí kabel zapojte do zásuvky střídavého proudu, která je za každé situace snadno dostupná.
- Má-li napájecí kabel tříkolíkovou zástrčku, připojte ji k uzemněné tříkolíkové zásuvce.
- Odpojte napájení z počítače vytažením napájecího kabelu ze zásuvky střídavého proudu. Při odpojování napájecího kabelu ze zásuvky střídavého proudu jej uchopte za zástrčku.

Z důvodu vlastního bezpečí nepokládejte nic na napájecí šňůry nebo kabely. Při rozvádění všech kabelů připojených k monitoru je třeba dbát na to, aby nebylo možné nechtěně na ně šlápnout, zatáhnout za ně, zachytit je nebo o ně zakopnout.

Riziko vážného zranění snížíte dodržováním pokynů uvedených v dokumentu *Safety & Comfort Guide*  (Příručka bezpečné a pohodlné obsluhy) dodaném spolu s uživatelskými příručkami. Uživatelům počítače popisuje správné nastavení pracovní stanice a držení těla, stejně jako zdravotní a pracovní návyky. *Safety & Comfort Guide* (Příručka bezpečné a pohodlné obsluhy) také uvádí důležité bezpečnostní informace pro práci s elektrickými a mechanickými součástmi. *Safety & Comfort Guide* (Příručku bezpečné a pohodlné obsluhy) je také k dispozici na webu na adrese [http://www.hp.com/ergo.](http://www.hp.com/ergo)

**DŮLEŽITÉ:** Z důvodu ochrany monitoru i počítače připojte všechny napájecí kabely počítače a jeho periferních zařízení (např. monitoru, tiskárny, skeneru) k zařízení přepěťové ochrany, jako je prodlužovací kabel nebo nepřerušitelný zdroj napájení (UPS). Ne všechny prodlužovací kabely poskytují přepěťovou ochranu. Prodlužovací kabely, které touto funkcí disponují, musí nést zvláštní označení. Použijte vícenásobnou zásuvku, jejíž výrobce nabízí záruku ve formě výměny v případě poškození, abyste měli možnost zařízení v případě selhání přepěťové ochrany vyměnit.

Pod monitor použijte vhodný nábytek odpovídajících rozměrů.

**VAROVÁNÍ!** Monitory nevhodně umístěné na toaletních stolcích, knihovnách, poličkách, stolech, reproduktorech, skříňkách nebo vozících mohou spadnout a způsobit zranění.

**VAROVÁNÍ! Riziko stability:** Mohlo by dojít k pádu zařízení, což by mohlo vést k vážnému zranění osob nebo úmrtí. Chcete-li předejít úrazu, připevněte monitor pevně k podlaze nebo ke stěně v souladu s pokyny k instalaci.

A VAROVÁNÍ! Toto zařízení není vhodné pro použití v místech, kde mohou být přítomny děti.

**POZNÁMKA:** Tento produkt je vhodný pro účely zábavy. Monitor s rozmyslem umístěte do kontrolovaného dobře osvětleného prostředí, aby nedošlo k rušení okolním světlem a jasnými povrchy, které mohou způsobit rušivé odrazy z obrazovky.

# <span id="page-7-0"></span>**Další zdroje společnosti HP**

Podrobnější informace o produktu, užitečné návody a mnoho dalších informací naleznete pomocí této tabulky.

#### **Tabulka 1-1 Další informace**

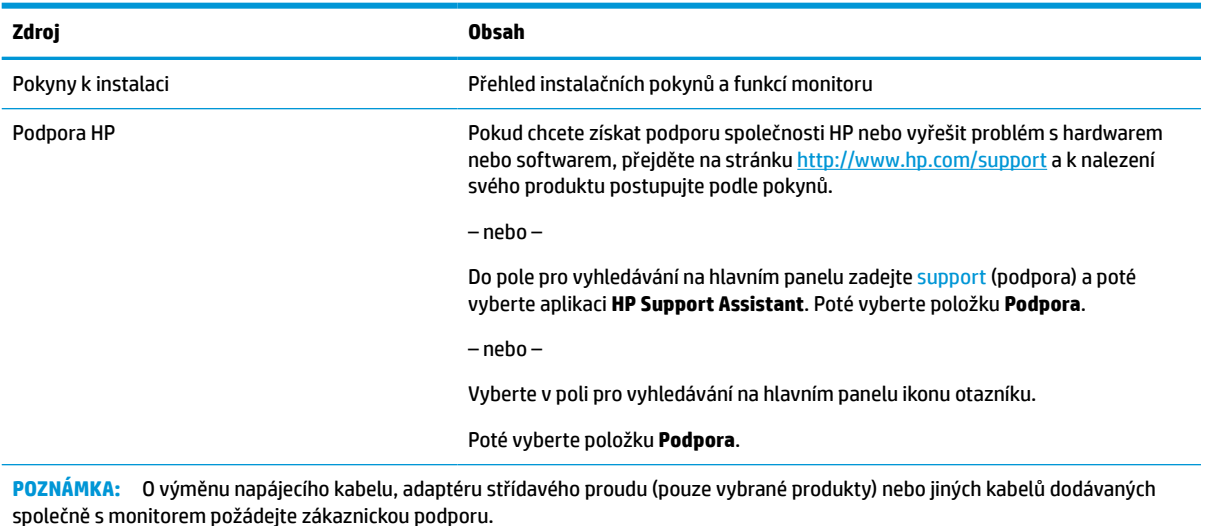

### **Příprava na volání technické podpory**

Tyto informace použijte, pokud je třeba vyřešit problém.

Jestliže nemůžete vyřešit problém pomocí [Podpora a odstraňování problémů na stránce 24,](#page-29-0) bude pravděpodobně nutné zavolat technickou podporu. Před voláním si připravte následující informace:

- číslo modelu monitoru,
- **·** sériové číslo monitoru,
- datum zakoupení uvedené na faktuře,
- okolnosti, za kterých došlo k problémům,
- zobrazené chybové zprávy,
- konfigurace hardwaru,
- název a verze hardwaru a softwaru, který používáte.

# **Seznámení s monitorem**

Váš monitor nabízí funkce se špičkovým hodnocením. Tato část uvádí informace o součástech, jejich umístění a způsobu fungování.

### **Vlastnosti**

V závislosti na modelu může váš monitor zahrnovat následující funkce:

#### <span id="page-8-0"></span>**Funkce displeje**

Následující modely, které zahrnují podporu zobrazení na celou obrazovku pro nižší rozlišení; Pro maximální velikost obrázků umožňuje změnu velikosti uživatelem při zachování původního poměru hran:

- Širokoúhlá obrazovka s úhlopříčkou 68,6 cm (27,0") a rozlišením 2560 x 1440
- Širokoúhlá obrazovka s úhlopříčkou 60,5 cm (23,8") a rozlišením 1920 x 1080
- Panel IPS (In-plane switching)
- Matný panel s podsvícením diodami LED
- Technologie širokoúhlého zobrazení umožňující pohled z polohy vsedě nebo vestoje, nebo při pohybu ze strany do strany
- Možnosti nastavení naklonění, otočení a výšky
- Funkce pivot umožňující otáčet čelo monitoru z orientace na šířku do orientace na výšku
- Odnímatelný podstavec pro flexibilní instalaci čela monitoru
- Zařízení HP Quick Release 2 pro rychlé připojení panelu monitoru na podstavec jednoduchým zacvaknutím, a pro vyjmutí správným přesunutím uvolňovacího jazýčku
- Vstup videa DisplayPort™ (kabel je součástí balení)
- Vstup videa HDMI (High-Definition Multimedia Interface™) (kabel je součástí balení)
- Rozbočovač USB s jedním portem USB Type-C® pro připojení k počítači (pro odchozí data) a čtyřmi porty USB pro připojení k zařízením USB (pro příchozí data)
- Čtyři tlačítka nabídky OSD, z nichž tři lze překonfigurovat, aby umožnily rychlý výběr nejčastěji používaných operací
- Podpora funkce Plug and Play, pokud ji podporuje operační systém
- Montážní držák VESA® pro připevnění monitoru k zařízení na stěně nebo otočnému rameni
- Zásuvka pro bezpečnostní kabel na zadní straně monitoru pro volitelný bezpečnostní kabel
- Funkce Cable management (propojení různých kabelů a šňůr)
- Jednoduché nastavení a optimalizace zobrazení pomocí nabídky On-Screen Display (OSD) v několika jazycích
- Funkci úspory energie splňující požadavky na omezení spotřeby elektrické energie

**POZNÁMKA:** Informace o bezpečnosti a směrnicích naleznete v části *Product Notices* (Důležité informace o produktu) v dodané sadě s dokumentací. Nejnovější uživatelskou příručku najdete na stránce <http://www.hp.com/support> a postupujte podle pokynů pro nalezení produktu. Poté vyberte položku **Manuals** (Příručky).

### **Součásti na přední straně**

Chcete-li identifikovat součásti na přední straně monitoru, použijte tuto ilustraci a tabulku.

<span id="page-9-0"></span>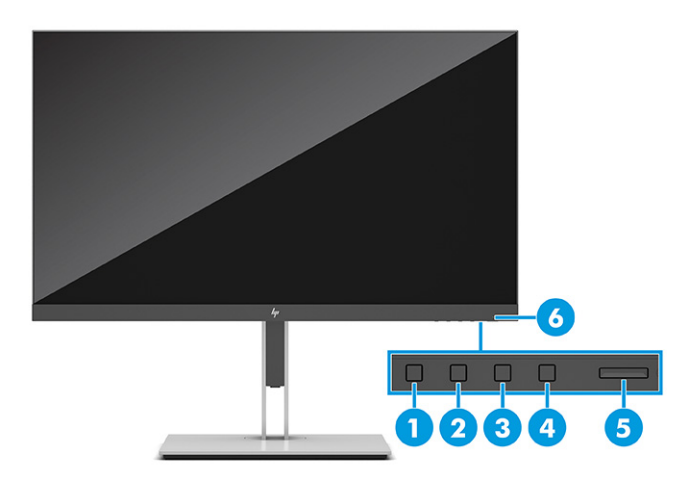

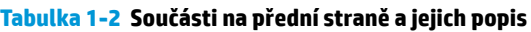

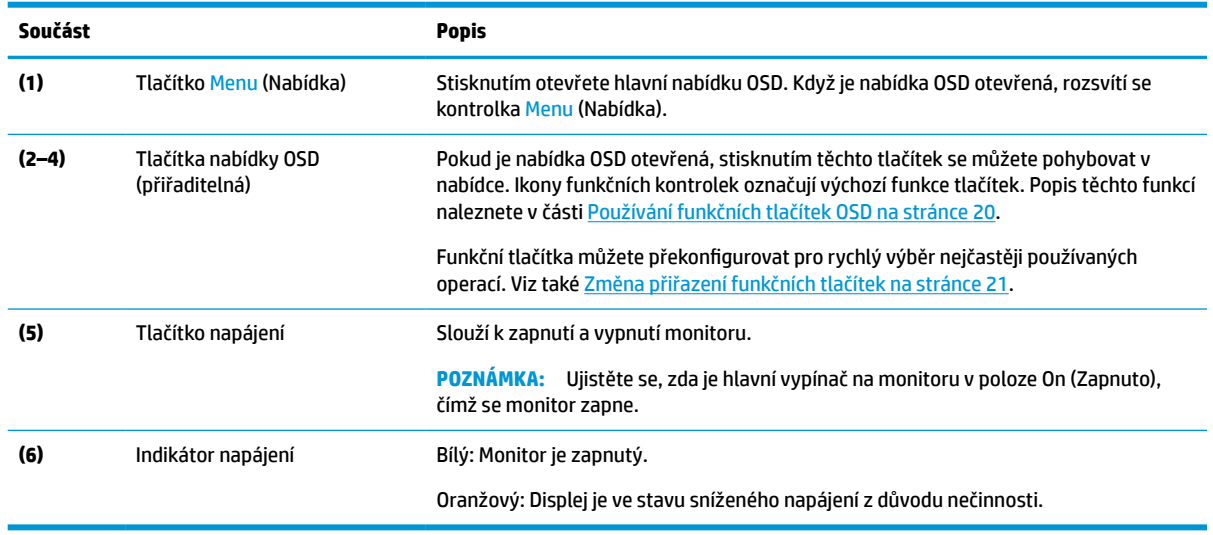

## **Součásti na zadní straně**

Chcete-li identifikovat součásti na zadní straně monitoru, použijte tuto ilustraci a tabulku.

<span id="page-10-0"></span>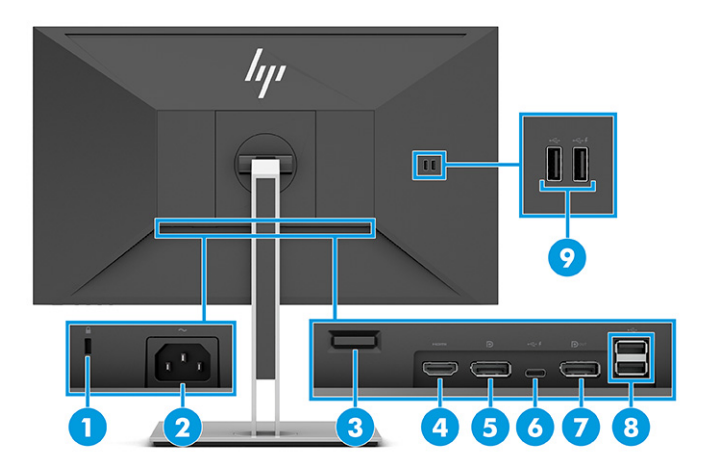

#### **Tabulka 1-3 Součásti na zadní straně a jejich popis**

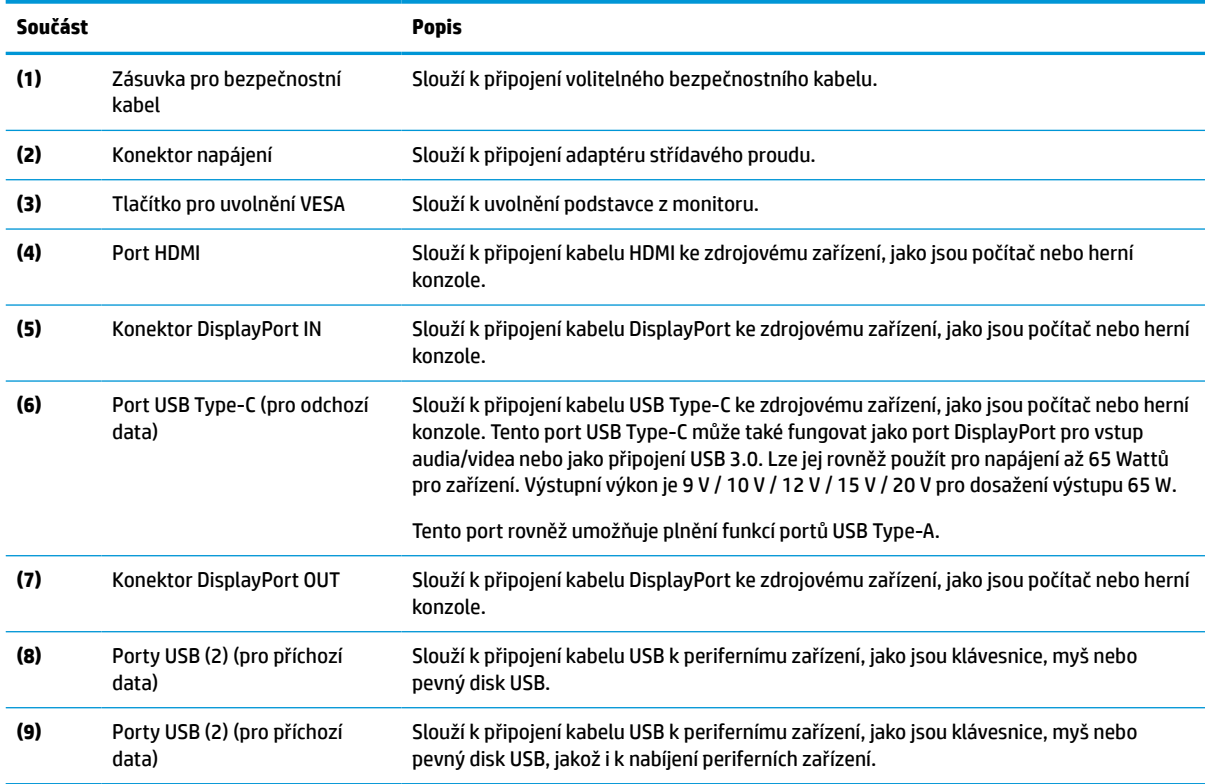

## **Vyhledání sériového a produktového čísla**

V závislosti na produktu jsou sériové číslo a produktové číslo umístěny na štítku na zadní straně monitoru nebo na štítku pod čelním panelem monitoru. Tato čísla budete možná potřebovat při kontaktování podpory společnosti HP.

<span id="page-11-0"></span>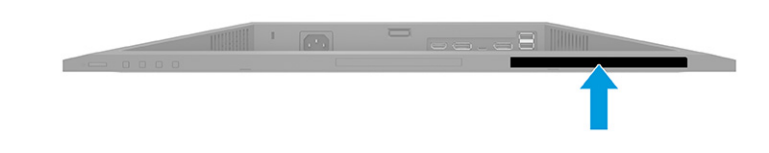

# **Nastavení monitoru**

Tato část popisuje připevnění podstavce monitoru nebo nástěnného držáku a možnosti připojení monitoru k počítači, notebooku, herní konzoli nebo podobnému zařízení.

- **VAROVÁNÍ!** Abyste snížili riziko vážného zranění, přečtěte si *Safety & Comfort Guide* (Příručku bezpečné a pohodlné obsluhy). Uživatelům počítače popisuje správné nastavení pracovní stanice a držení těla, stejně jako zdravotní a pracovní návyky. *Safety & Comfort Guide* (Příručka bezpečné a pohodlné obsluhy) také uvádí důležité bezpečnostní informace pro práci s elektrickými a mechanickými součástmi. *Safety & Comfort Guide*  (Příručku bezpečné a pohodlné obsluhy) lze nalézt na webu na adrese [http://www.hp.com/ergo.](http://www.hp.com/ergo)
- **DŮLEŽITÉ:** Nedotýkejte se povrchu LCD panelu, mohlo by to vést k jeho poškození. Tlak na panel může mít za následek nerovnoměrnost barev nebo změnu orientace tekutých krystalů. Pokud k tomu dojde, obrazovka se do normálního stavu sama nevrátí.

**DŮLEŽITÉ:** Chcete-li zabránit poškrábání, poničení nebo rozbití obrazovky a poškození ovládacích tlačítek, umístěte monitor obrazovkou dolů na plochý povrch pokrytý ochranným pěnovým podkladem nebo hladkou látkou.

### **Připevnění podstavce monitoru**

Správné připevnění podstavce monitoru je velmi důležité pro bezpečné použití. Tato část popisuje, jak podstavec bezpečně připevnit.

- **TIP:** Rozmyslete si, kam monitor umístíte, neboť okolní světlo a lesklé povrchy mohou způsobit rušivé odrazy.
- **POZNÁMKA:** Postupy pro připevnění podstavce monitoru se u jiných modelů mohou lišit.
	- **1.** S monitorem umístěným obrazovkou dolů uvnitř krabice roztrhněte sáček obalu podél čáry roztržení.

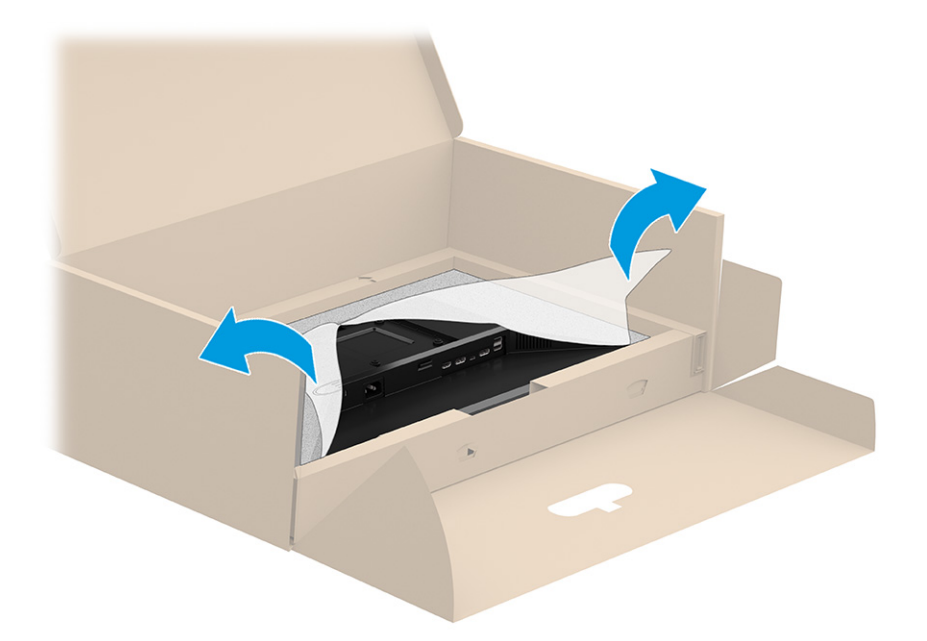

**2.** S monitorem dosud položeným obrazovkou dolů uvnitř krabice spusťte spodní část montážní desky podstavce do výřezu (1) vzadu na monitoru, až zacvakne na místo (2).

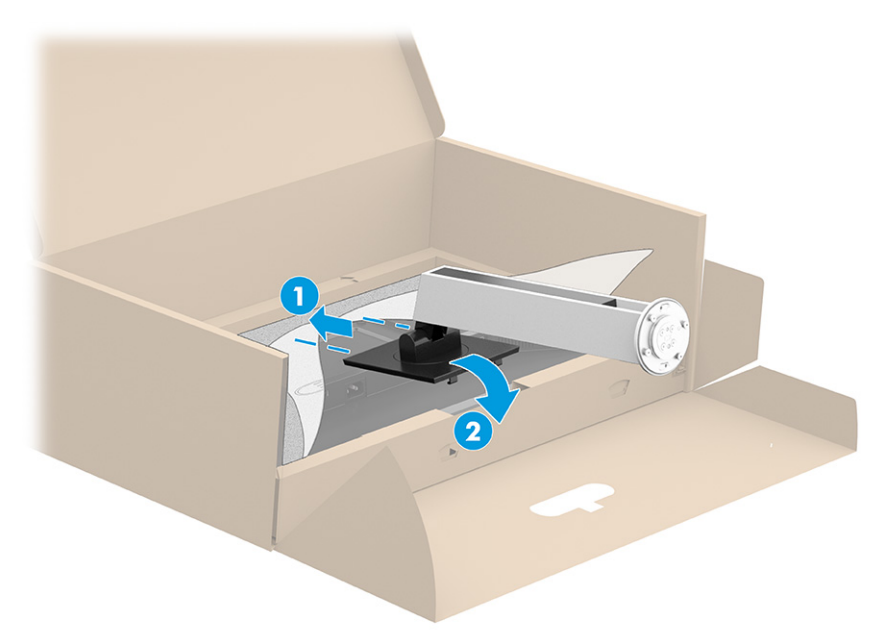

<span id="page-13-0"></span>**3.** S monitorem, který je stále umístěn ve vnitřní části krabice, vložte základnu do spodní části stojanu na monitoru (1). Otočte podstavec proti směru hodinových ručiček (2) a ujistěte se, že hlavy šroubů podstavce monitoru jsou zarovnány s otvory na spodní straně základny (3) a zajištěny. Dotáhněte dva šrouby v základně (4).

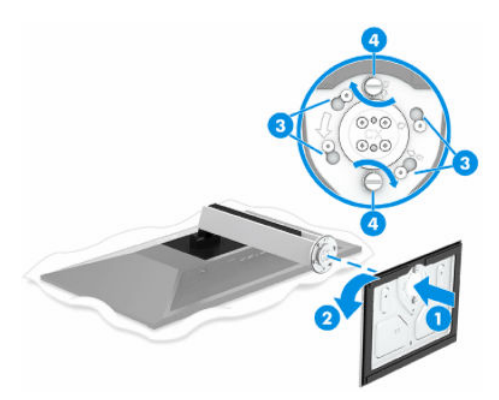

### **Montáž čela monitoru**

Chcete-li připevnit monitor na stěnu pomocí otočného ramene nebo jiného montážního úchytu, postupujte podle kroků v této části pro bezpečné a bezpečné připojení monitoru.

- **DŮLEŽITÉ:** Tento monitor je vybaven montážními otvory s roztečí 100 mm dle průmyslové normy VESA. Pro uchycení montážního řešení jiného výrobce k čelu monitoru použijte čtyři šrouby o průměru 4 mm, stoupání závitu 0,7 a délce 10 mm. Delší šrouby mohou monitor poškodit. Zkontrolujte, zda je montážní řešení daného výrobce v souladu s normou VESA a zda je dimenzováno pro hmotnost čela monitoru. Pro dosažení nejlepšího výsledku použijte napájecí kabel a videokabely dodané s monitorem.
- **EX POZNÁMKA:** Toto zařízení podporuje konzolu pro montáž na zeď, uvedenou na seznamu UL nebo CSA.

### **Odstranění podstavce monitoru**

Pokud se rozhodnete místo podstavce monitoru, který jste připojili, použít nástěnný držák, nejprve sejměte podstavec.

**DŮLEŽITÉ:** Před demontáží monitoru se ujistěte, zda je vypnutý a zda jsou odpojeny všechny kabely.

**DŮLEŽITÉ:** Pro umístění a stabilizaci monitoru HP doporučuje, aby tyto postupy realizovaly dvě osoby.

- **1.** Odpojte a odstraňte z monitoru všechny kabely.
- **2.** Umístěte monitor obrazovkou dolů na plochý povrch pokrytý ochranným pěnovým podkladem nebo čistou, suchou látkou.
- **3.** Zatlačte na západku poblíž středu spodní strany montážní desky podstavce **(1)**.
- **4.** Otáčejte dolní stranou podstavce nahoru, dokud montážní deska neuvolní výřez v čele monitoru **(2)**.

<span id="page-14-0"></span>**5.** Vysuňte podstavec z výřezu **(3)**.

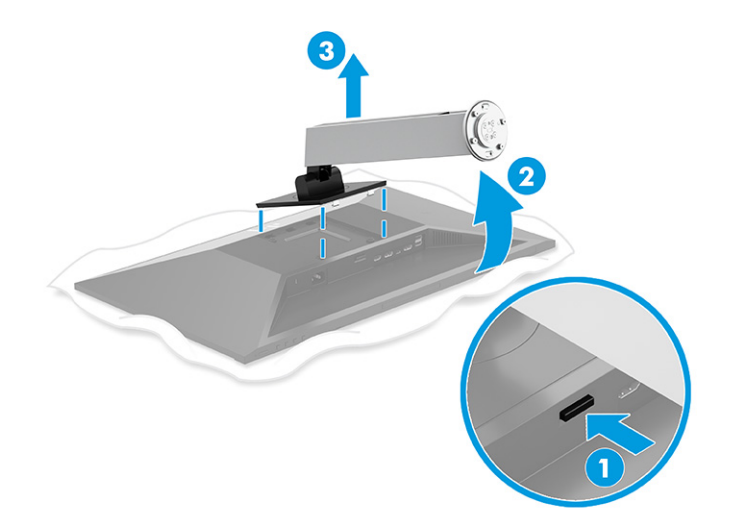

### **Připevnění monitoru k montážnímu zařízení**

Po připojení montážního zařízení budete pravděpodobně potřebovat další nástroje, jako je šroubovák (prodává se samostatně). Chcete-li zabránit poškození monitoru, postupujte podle těchto pokynů.

**1.** Odšroubujte čtyři šrouby z otvorů VESA umístěných na zadní straně čela monitoru.

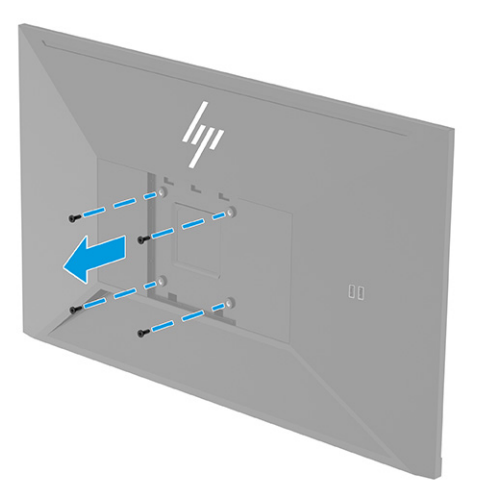

- <span id="page-15-0"></span>**2.** Pokud chcete připevnit čelo monitoru na otočné rameno nebo jiné montážní zařízení, vložte čtyři montážní šrouby do otvorů montážního zařízení a do otvorů na šrouby VESA na zadní straně čela monitoru.
	- $\tilde{Z}$  DůLEŽITÉ: Pokud tyto pokyny pro vaše zařízení neplatí, postupujte při montáži monitoru na stěnu nebo otočené rameno podle pokynů výrobce montážního zařízení.

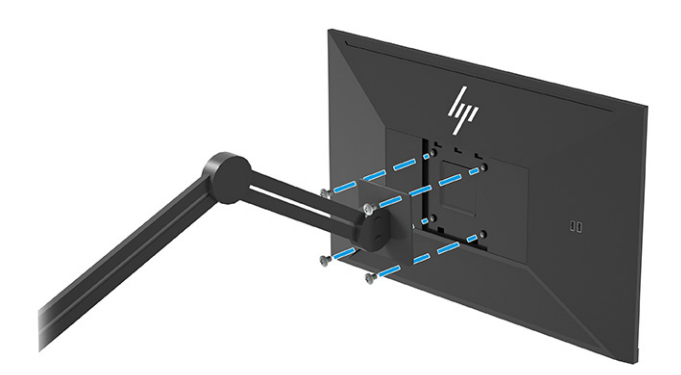

## **Připojení kabelů**

Kromě podrobností o tom, jak připojit kabel, tato část obsahuje informace o tom, jak monitor funguje po připojení některých kabelů.

**POZNÁMKA:** V závislosti na modelu může váš monitor podporovat vstupy VGA, USB Type-C, HDMI nebo DisplayPort. Grafický režim je dán použitým konektorem a videokabelem. Monitor automaticky zjistí, které vstupy mají platné videosignály. Vstupy můžete vybrat pomocí nabídky OSD. Monitor je dodáván s vybranými kabely. Ne všechny kabely uvedené v této části jsou s monitorem dodávány.

**1.** Umístěte monitor na vhodné a dobře větrané místo v blízkosti počítače.

- **27 POZNÁMKA:** S výjimkou vstupu USB Type-C monitor automaticky určí, které vstupy mají aktivní video signály. Vstup USB Type-C musíte vybrat ručně. Chcete-li vybrat libovolný vstup, včetně USB Type-C, otevřete nabídku OSD a vyberte možnost **Input** (Vstup).
- **2.** Kabely před připojením protáhněte otvorem pro vedení kabelů uprostřed podstavce.

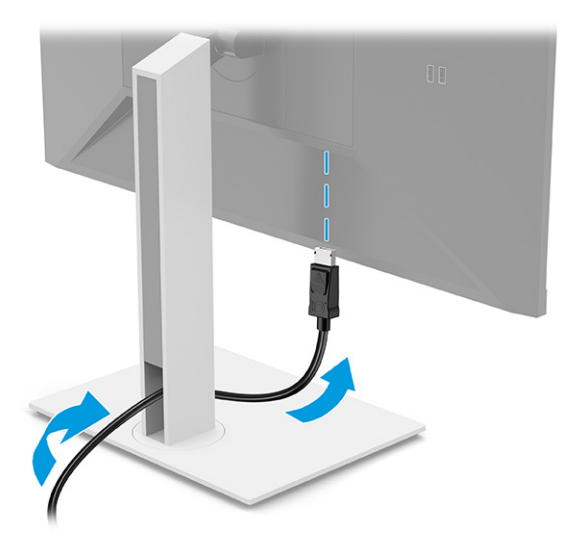

- **3.** Připojte videokabel.
	- Jeden konec kabelu DisplayPort připojte ke konektoru DisplayPort na zadní straně monitoru a druhý konec ke konektoru DisplayPort zdrojového zařízení.

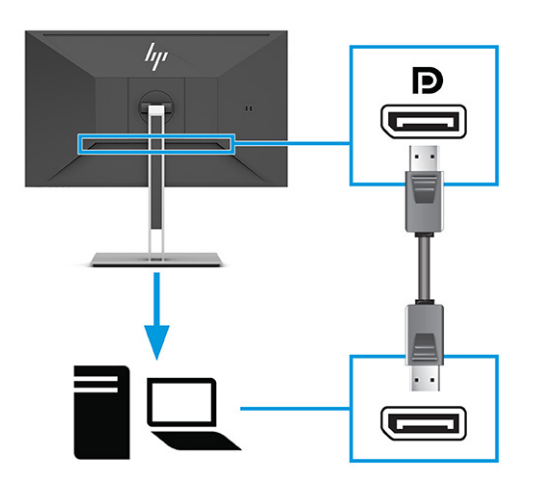

● <sup>2</sup> POZNÁMKA: V závislosti na připojení kabelu DisplayPort bude připojení pomocí videovstupu DisplayPort mezi monitorem a připojeným hostitelským zařízením po ukončení režimu spánku buď zakázáno, nebo ztratí vstupní signál. Když se systém probudí z režimu spánku, monitor automaticky vyhledá aktivní vstupní videosignál.

Pokud byl posledním připojením vstupu videa DisplayPort, monitor automaticky vyhledá a přepne na vstupní zdroj videa USB Type-C, DisplayPort nebo HDMI.

Ke správnému vstupu DisplayPort (DisplayPort 1) se budete muset znovu připojit pomocí nabídky OSD. Chcete-li se znovu připojit, stiskněte tlačítko OSD na monitoru, vyberte položku **Menu**  (Nabídka), dále pak možnost **Input** (Vstup) a následně vyberte požadované nastavení DisplayPort. Připojte jeden konec kabelu HDMI k portu HDMI na zadní straně monitoru a druhý konec k portu HDMI zdrojového zařízení.

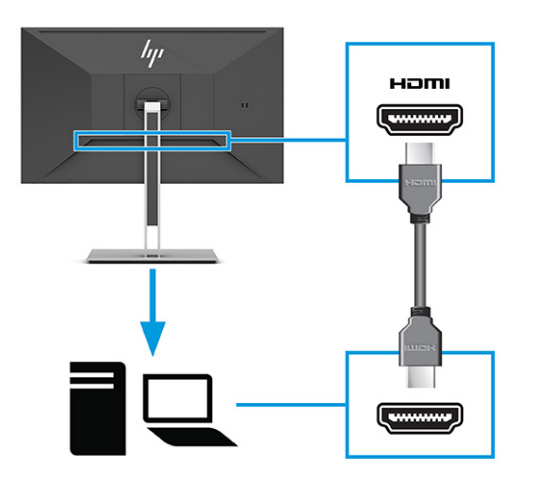

● Připojte jeden konec kabelu USB Type-C k portu USB Type-C na zadní straně monitoru a druhý konec k portu USB Type-C zdrojového zařízení. (Používejte pouze kabel USB Type-C schválený společností HP, který byl dodán s monitorem.)

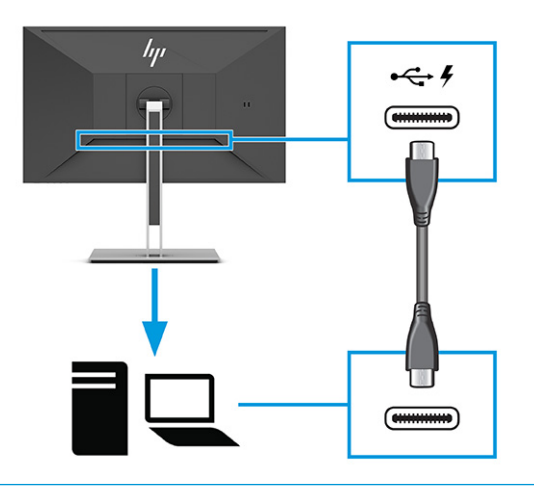

**POZNÁMKA:** Port USB Type-C monitoru poskytuje síť, data, video a napájení (až 65 W).

Hostitelské zařízení musí být schopno podporovat režim Alt DisplayPort (video, nabíjení a USB 3.1) přes konektor USB Type-C.

<span id="page-18-0"></span>**4.** Jeden konec napájecího kabelu připojte k adaptéru střídavého proudu a druhý konec do uzemněné elektrické zásuvky. Připojte adaptér střídavého proudu ke konektoru napájení na monitoru.

**VAROVÁNÍ!** Pro snížení rizika úrazu elektrickým proudem nebo poškození zařízení:

Nevyřazujte zemnicí kolík napájecího kabelu. Zemnicí kolík plní důležitou bezpečnostní funkci.

Napájecí kabel připojte pouze do uzemněné a za všech okolností volně přístupné zásuvky střídavého proudu.

Odpojte napájení ze zařízení vytažením napájecího kabelu ze zásuvky střídavého proudu.

Z důvodu vlastního bezpečí nepokládejte nic na napájecí šňůry nebo kabely. Uspořádejte kabely tak, aby na ně nikdo nemohl náhodně šlápnout nebo o ně zakopnout. Netahejte za vodič ani za kabel. Při odpojování napájecího kabelu ze zásuvky střídavého proudu jej uchopte za zástrčku.

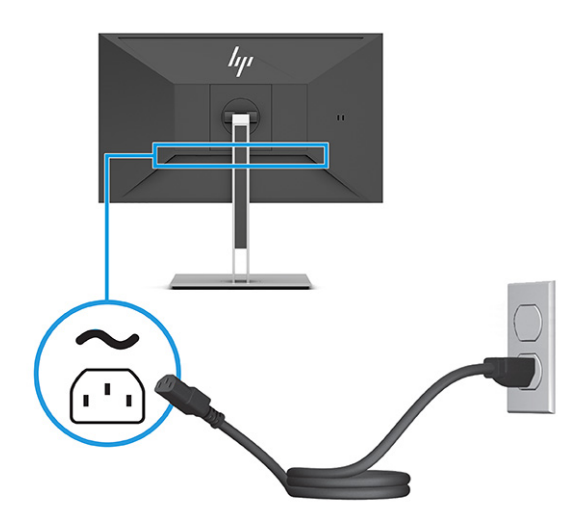

## **Připojení zařízení USB**

Porty USB slouží k připojení zařízení, jako jsou například digitální fotoaparát, klávesnice USB nebo myš USB. K dispozici jsou čtyři porty USB na monitoru pro připojení k zařízení (pro příchozí data): dva porty USB Type-A na zadní straně a dva porty USB Type-A na boku. K dispozici je jeden port USB Type-C na zadní straně, který slouží jako rozbočovač (pro odchozí data).

**<sup>2</sup> POZNÁMKA:** Chcete-li, aby porty USB Type-A mohly sloužit jako rozbočovač USB pro myš, klávesnice, telefony, externí pevné disky a prakticky vše, co je připojeno pomocí USB a přijímá 5 V napětí, je nutné připojit kabel USB Type-C ze zdrojového zařízení (počítače) k zadní straně monitoru.

<span id="page-19-0"></span>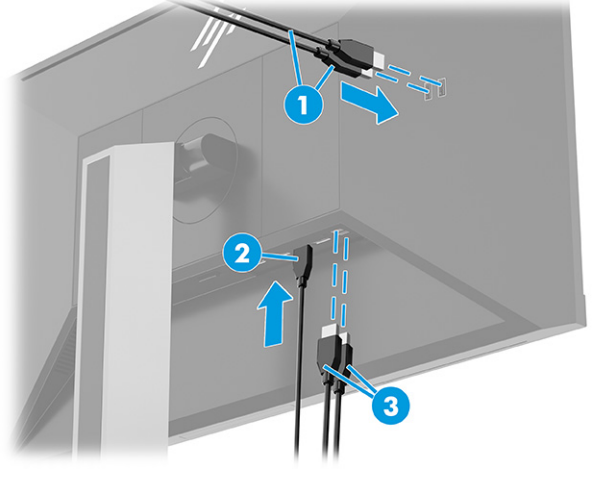

**Tabulka 1-4 Umístění portu USB**

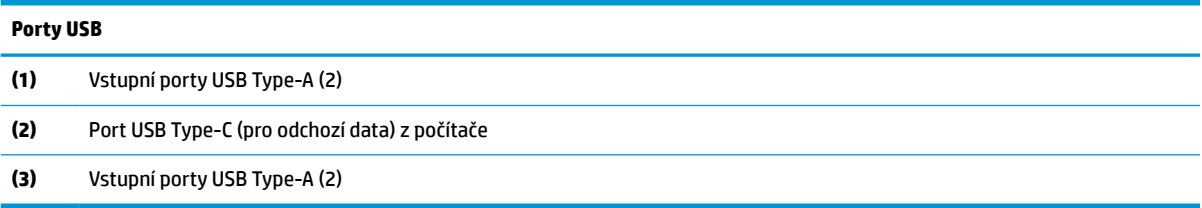

## **Upravení monitoru (pouze vybrané produkty)**

Chcete-li podpořit ergonomický pracovní prostor, váš monitor nabízí možnosti nastavení popsané v této části.

- **VAROVÁNÍ!** Abyste snížili riziko vážného zranění, přečtěte si *Safety & Comfort Guide* (Příručku bezpečné a pohodlné obsluhy). Uživatelům počítače popisuje správné nastavení pracovní stanice a držení těla, stejně jako zdravotní a pracovní návyky. *Safety & Comfort Guide* (Příručka bezpečné a pohodlné obsluhy) také uvádí důležité bezpečnostní informace pro práci s elektrickými a mechanickými součástmi. *Safety & Comfort Guide*  (Příručku bezpečné a pohodlné obsluhy) lze nalézt na webu na adrese [http://www.hp.com/ergo.](http://www.hp.com/ergo)
	- **1.** Čelo monitoru nakloňte dopředu nebo dozadu tak, abyste jej měli pohodlně v úrovni očí.

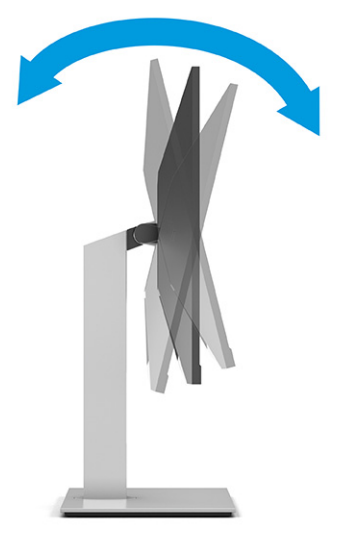

**2.** Upravte výšku monitoru tak, aby se vám pohodlně pracovalo. Horní okraj rámu monitoru by neměl být umístěn výše, než jsou vaše oči. Pro uživatele s dioptrickými brýlemi může být pohodlnější umístit monitor nízko a sklopit jej dozadu. Monitor nastavte podle toho, jak upravujete svoji pracovní polohu v průběhu pracovního dne.

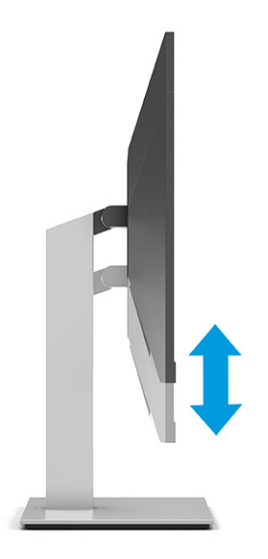

**3.** Nejvhodnější pozorovací úhel získáte tak, když natočíte čelo monitoru doprava nebo doleva.

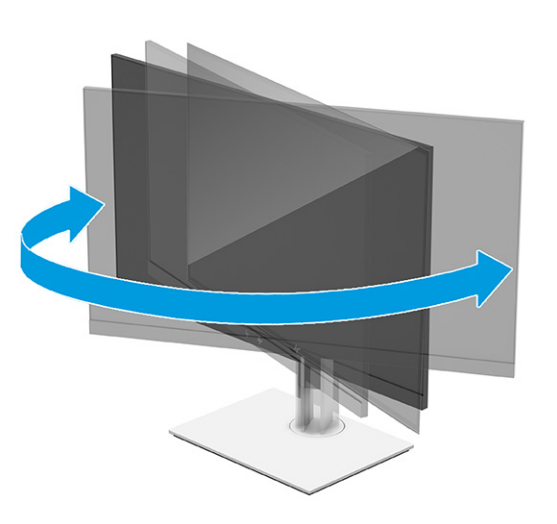

- **4.** Pro přizpůsobení čela monitoru pro své použití jej otočte z orientace na šířku do orientace na výšku.
	- **a.** Nastavte monitor do nejvyšší polohy a co nejvíce jej sklopte dozadu **(1)**.
- <span id="page-21-0"></span>**b.** Monitorem otočte z vodorovné do svislé orientace ve směru hodinových ručiček nebo proti směru hodinových ručiček 90° **(2)**.
- **DŮLEŽITÉ:** Pokud monitor není při otáčení v nejvyšší poloze a co nejvíce sklopen, přijde spodní pravý roh monitoru do kontaktu se základnou, což může způsobit poškození monitoru.

Pokud instalujete na monitor volitelný panel s reproduktory, před instalací otočte monitor na stranu. Pokud se monitor otáčí, může panel s reproduktory narazit do základny, přičemž může dojít k poškození monitoru nebo panelu s reproduktoru.

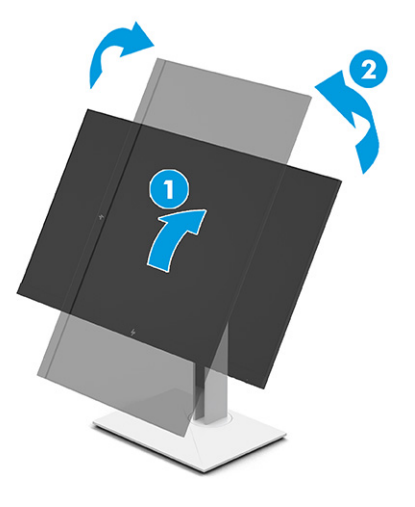

**POZNÁMKA:** Chcete-li otočit obrázek na obrazovce ze zobrazení na šířku na zobrazení na výšku, použijte funkci nastavení displeje v operačním systému. Chcete-li otočit zobrazení OSD z nastavení na výšku do nastavení na šířku, otevřete nabídku OSD a zvolte **Image Adjustment** (Nastavení obrazu), **On-Screen Menu Rotation** (Otočení nabídky OSD), **Portrait** (Na výšku).

### **Instalace bezpečnostního kabelu**

Použijte klávesu, která byla dodána s volitelným bezpečnostním kabelem k připevnění a odstranění zámku.

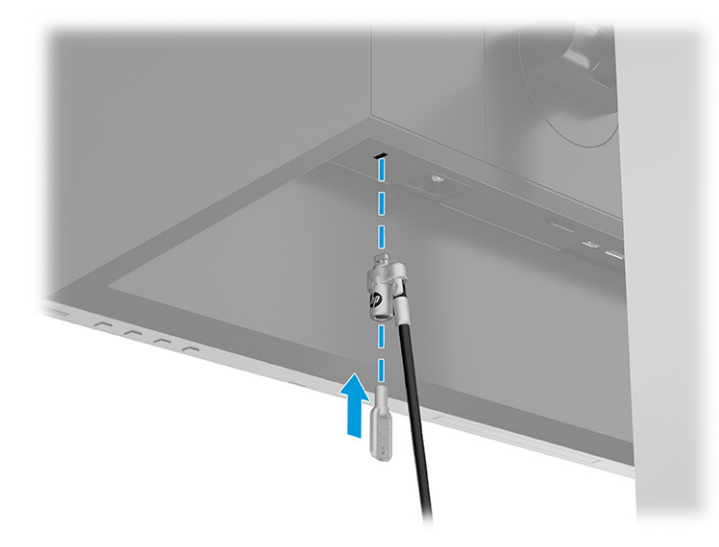

### <span id="page-22-0"></span>**Zapnutí monitoru**

V této části jsou uvedeny důležité informace týkající se prevence poškození monitoru, indikátorů spouštění a informací o odstraňování potíží.

**DŮLEŽITÉ:** U monitorů, které zobrazují stejný statický obraz po dobu 12 či více hodin, může dojít k poškození vypálením obrazu. Abyste předešli poškození vypálením obrazu, vždy monitor při dlouhé době nečinnosti vypněte či aktivujte spořič obrazovky. Zadržení obrazu je stav, ke kterému může dojít na každé obrazovce LCD. Na poškození z důvodu vypáleného obrazu na monitoru se nevztahuje záruka společnosti HP.

**POZNÁMKA:** U vybraných monitorů HP můžete v nabídce OSD vypnout kontrolku napájení. Stisknutím tlačítka Menu (Nabídka) otevřete nabídku OSD a následně vyberte možnost **Power** (Napájení), volbu **Power LED** (Kontrolka napájení) a nakonec možnost **Off** (Vypnuto).

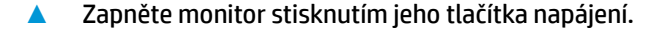

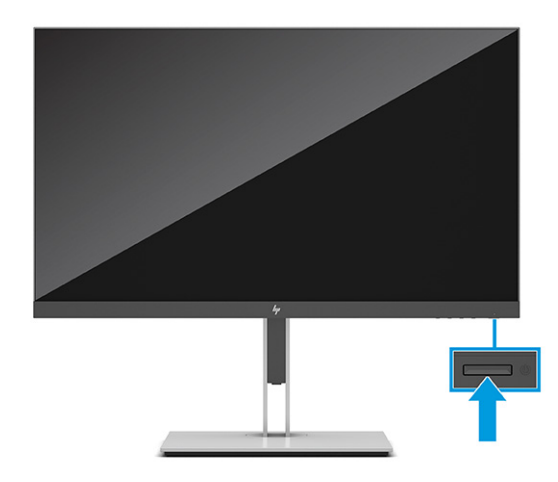

Při prvním zapnutí monitoru se po dobu 5 sekund zobrazí zpráva o jeho stavu. Zpráva zobrazí informaci, který vstup je aktuálně aktivním signálem, stav nastavení zdroje automatického zapínání (On (Zapnuto) nebo Off (Vypnuto); výchozí nastavení je On (Zapnuto)), aktuální přednastavené rozlišení displeje a doporučené přednastavení rozlišení displeje.

Monitor automaticky kontroluje signálové vstupy, zda je na nich aktivní vstup, a tento vstup zobrazuje.

### **Zásady HP pro vodoznak a retenční obraz**

Některé monitory jsou vybaveny technologií zobrazení IPS (In-Plane Switching), která umožňuje mimořádně široké pozorovací úhly a pokročilou kvalitu obrazu. I když je tato technologie vhodná pro mnoho aplikací, není vhodná pro statické, nehybné nebo pevné obrazy zobrazované po dlouhou dobu, pokud ovšem nepoužíváte spořiče obrazovky.

Tyto aplikace mohou zahrnovat sledování kamerami, videohry, marketingová loga a šablony. Statické obrazy mohou způsobit poškození v podobě zadržení obrazu, kdy jsou na obrazovce monitoru vidět skvrny nebo vodoznaky.

Na poškození vypálením obrazu na monitoru, které jsou používány 24 hodin denně, se nevztahuje záruka společnosti HP. Aby nedošlo k poškození monitoru v podobě vypálení obrazu, vypínejte monitor vždy, když se nepoužívá, nebo nastavte správu napájení, pokud ji váš počítač podporuje, aby se monitor vypnul vždy, když je počítač nečinný.

# <span id="page-23-0"></span>**Dokování notebooku HP nebo stolního počítače**

Počítač, notebook, herní konzoli nebo podobné zařízení můžete připojit k monitoru pomocí jediného připojení USB Type-C. V případě dokování zařízení port USB Type-C zajišťuje síť, data, video a napájení.

**POZNÁMKA:** Hostitelský počítač musí být schopen podporovat režim DisplayPort Alt (video, nabíjení a USB 3.1) přes konektor USB Type-C a také být kompatibilní s porty USB Type-C s podporou Thunderbolt.

Připojení dvou hostitelských počítačů k dokovacímu monitoru může mít za následek vypnutí systému, ztrátu napájení a potřebu monitor vypnout a restartovat.

Chcete-li dokovat počítač, připojte jeden konec kabelu USB Type-C k portu USB Type-C na zadní straně monitoru a druhý konec k portu USB Type-C na počítači. Tento kabel USB Type-C poskytuje připojení jedním kabelem pro vysokorychlostní přenos dat, zvuku a videa a napájení.

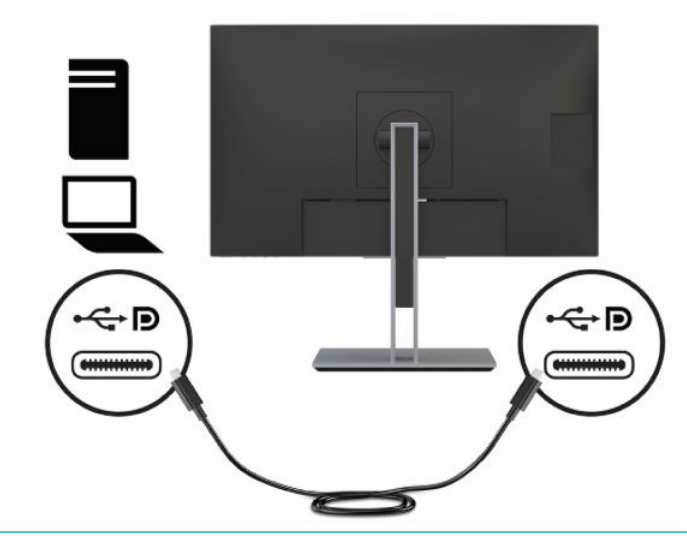

**POZNÁMKA:** Monitor poskytuje prostřednictvím připojení USB Type-C napájení až 65 W. V případě připojení hostitelského počítače prostřednictvím USB Type-C není třeba zapojovat výstupní konektor napájení stejnosměrným proudem. Nezapojujte dva zdroje napájení (vstupní konektor stejnosměrného napájení a konektor USB Type-C) k hostitelskému počítači.

# <span id="page-24-0"></span>**2 Používání monitoru**

Tato kapitola popisuje, jak používat monitor a jeho funkce, včetně softwaru a nástrojů, nabídku OSD, funkční tlačítka, režimy napájení a systém Windows Hello.

# **Stahování softwaru a obslužných programů**

Tyto soubory si můžete stáhnout a nainstalovat ze stránek Podpora HP.

- Soubor INF (Informace)
- Soubory ICM (Image Color Matching)

Pro stažení souborů:

- **1.** Přejděte na stránku [http://www.hp.com/support.](http://www.hp.com/support)
- **2.** Vyberte možnost **Software and Drivers** (Software a ovladače).
- **3.** Vyberte typ produktu.
- **4.** Do pole pro vyhledávání zadejte model monitoru HP a postupujte dle pokynů na obrazovce.

# **Informační soubor**

Soubor INF definuje prostředky monitoru používané operačními systémy Windows® k zajištění jeho kompatibility s grafickým adaptérem počítače.

Tento monitor je kompatibilní s funkcí Plug and Play, bude proto správně fungovat i bez instalace souboru INF. Kompatibilita monitoru s funkcí Plug and Play vyžaduje, aby grafická karta počítače byla kompatibilní se standardem VESA DDC2 a monitor byl připojen přímo na grafickou kartu. Pokud bude monitor připojen prostřednictvím samostatných konektorů typu BNC nebo distribuční vyrovnávací paměti, krabice, či obou, nebude funkce Plug and Play fungovat.

# **Soubor ICM (Image Color Matching)**

Soubory ICM jsou datové soubory, které spolu s grafickými programy slouží ke konzistentnímu přenosu barev z obrazovky monitoru do tiskárny a ze skeneru na obrazovku monitoru. Tyto soubory jsou aktivovány grafickými programy, které tuto funkci podporují.

**<sup>2</sup> POZNÁMKA:** Profil barev ICM je napsán podle specifikace International Color Consortium (ICC) pro formát profilu.

# **Používání nabídky OSD**

Monitor HP můžete nastavit tak, aby vyhovoval vašemu vkusu. Pomocí nabídky OSD můžete přizpůsobit funkce zobrazení monitoru.

Přístup a úpravy v nabídce OSD můžete provádět pomocí tlačítek v dolní části čelního krytu monitoru.

Pro přístup k nabídce OSD a provádění úprav:

- <span id="page-25-0"></span>**1.** Není-li monitor dosud zapnutý, zapněte jej stisknutím tlačítka napájení.
- **2.** Stiskněte tlačítko Menu (Nabídka).
- **3.** Pro pohyb v nabídce, výběr a nastavení možností nabídky použijte tři funkční tlačítka. Popisy tlačítek na obrazovce se liší v závislosti na tom, která nabídka či podnabídka je aktivní.

Následující tabulka uvádí možné volby nabídky v hlavní nabídce OSD. Obsahuje popisy pro každé nastavení a jeho dopady na vzhled nebo výkon monitoru.

**Tabulka 2-1 Možnosti nabídky OSD a popisy pro použití tlačítka (pouze vybrané produkty)**

| Hlavní nabídka                   | <b>Popis</b>                                                                                                    |  |
|----------------------------------|----------------------------------------------------------------------------------------------------|--|
| Hraní her                        | Tlačítko - Vybírá a nastavuje herní předvolby, jako jsou Adaptive-Sync, doba odezvy, snímková frekvence,<br>časovače zpráv, nitkový kříž, okolní osvětlení a vyrovnání více monitorů.                  |  |
| Jas                              | Tlačítko - Slouží k nastavení úrovně jasu obrazovky. Výchozí nastavení výrobce je 90.                                                                                                    |  |
| Kontrast                         | Tlačítko - Nastaví úroveň kontrastu obrazovky. Výchozí nastavení výrobce je 100.                                                                                                    |  |
| Barva                            | Tlačítko - Slouží k výběru a nastavení barev na obrazovce.                                                                                                    |  |
| <b>Vstup</b>                     | Slouží k výběru vstupního signálu videa (DisplayPort, HDMI nebo USB Type-C).                                                                                                    |  |
| <b>Obraz</b>                     | Tlačítko - Nastavuje obraz na obrazovce.                                                                                                    |  |
| Napájení                         | Slouží k úpravě nastavení napájení.                                                                                                    |  |
| Nabídka                          | Slouží k nastavení nabídky OSD (On-Screen Display) a k ovládání funkčních tlačítek.                                                                                                    |  |
| Správa                           | Tlačítko - Slouží k úpravě nastavení DDC/CI, výběru jazyka, ve kterém se zobrazí nabídka OSD (výchozí<br>nastavení je angličtina), a vrátí všechna nastavení nabídky OSD na výchozí nastavení výrobce. |  |
| Výběr hostitelského portu<br>USB | Slouží k výběru hostitele USB (pouze tlačítko).                                                                                                    |  |
| Konec                            | Vystoupí z obrazovky nabídky OSD.                                                                                                    |  |

# **Používání funkčních tlačítek OSD**

Funkční tlačítka nabízejí užitečné akce a můžete přizpůsobit všechny kromě jednoho z nich, aby byly ještě užitečnější.

**POZNÁMKA:** Akce funkčních tlačítek se mezi jednotlivými modely monitoru liší.

Pro podrobnější informace o změně funkcí těchto tlačítek viz kapitolu [Změna přiřazení funkčních tlačítek](#page-26-0) [na stránce 21.](#page-26-0)

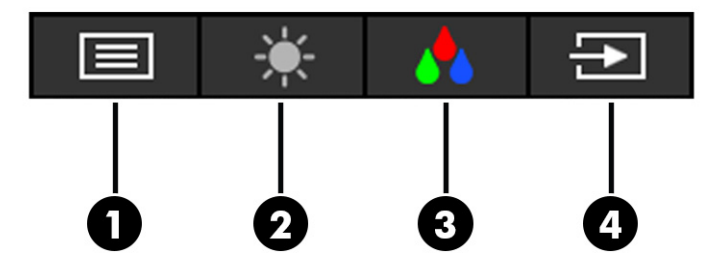

#### <span id="page-26-0"></span>**Tabulka 2-2 Názvy a popisy tlačítek**

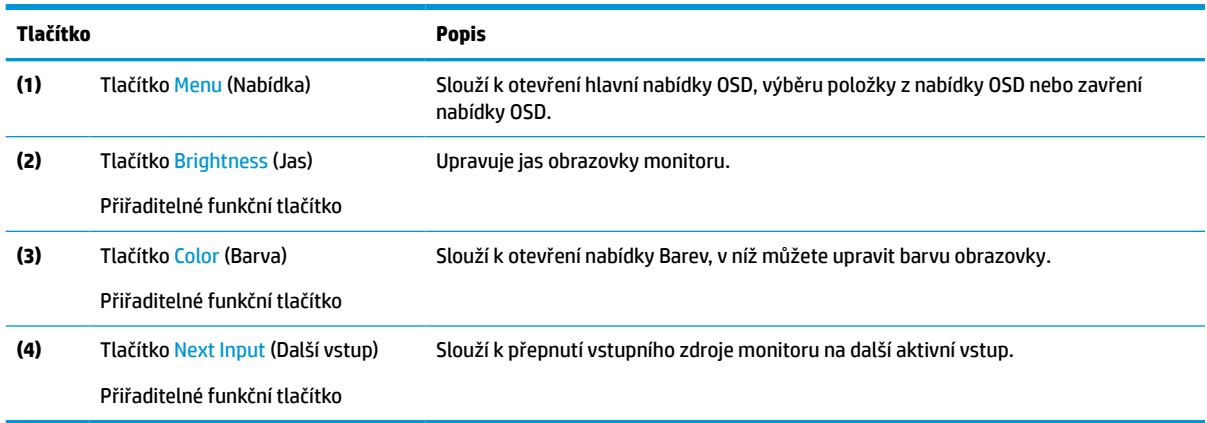

# **Změna přiřazení funkčních tlačítek**

S výjimkou tlačítka **Menu** (Nabídka) můžete změnit akci přiřazenou k funkčnímu tlačítku dle výchozího nastavení tak, abyste získali rychlý přístup k nejčastěji používaným položkám nabídky.

Pro změnu přiřazení funkčních tlačítek:

- **1.** Stisknutím tlačítka Menu (Nabídka) otevřete nabídku OSD.
- **2.** Vyberte možnost **Menu** (Nabídka), poté volbu **Assign Buttons** (Přiřadit tlačítka) a následně vyberte některou z dostupných možností pro tlačítko, jemuž chcete funkci přiřadit.

# **Změna nastavení napájení (pouze vybrané produkty)**

Tato část popisuje, jak aktivovat Výkonný režim. Některé funkce na monitoru mohou vyžadovat aktivní Výkonný režim.

V souladu s mezinárodními normami napájení je výchozí nastavení monitoru v režimu spánku Spořič energie.

Pokud váš displej podporuje Výkonný režim, pak aby porty USB zůstaly aktivní, i když je monitor v automatickém režimu spánku, změňte nastavení režimu napájení ze **Power Saver** (Spořič napájení) na **Performance** (Výkon).

**POZNÁMKA:** Pokud připojujete počítač, který není napájen baterií, nastavení Power Mode (Režimu napájení) je třeba změnit na režim Performance (Výkon).

Pro změnu nastavení režimu napájení:

- **1.** Stisknutím tlačítka Menu (Nabídka) otevřete nabídku OSD.
- **2.** Vyberte možnosti **Power** (Napájení), vyberte **Power Mode** (Režim napájení) a vyberte **Performance**  (Výkon).
- **3.** Vyberte možnost **Back** (Zpět) a zavřete nabídku OSD.

# **Použití automatického režimu spánku (pouze vybrané produkty)**

Váš monitor má energeticky úspornou funkci, nazývanou "režim automatického spánku", což je stav snížené spotřeby energie. Tato část popisuje, jak aktivovat nebo upravit automatický režim spánku na monitoru.

<span id="page-27-0"></span>Když je povolen automatický režim spánku (ve výchozím nastavení je povolen), monitor přejde při signalizaci režimu nízké spotřeby energie počítačem do sníženého stavu napájení (nepřítomnost horizontálního nebo vertikálního synchronizačního signálu).

Po přechodu do tohoto režimu se sníženou spotřebou energie (automatického režimu spánku) je obrazovka monitoru prázdná, podsvícení je vypnuto a kontrolka napájení svítí oranžově. Je-li monitor v tomto stavu snížené spotřeby energie, je jeho příkon menší než 0,5 W. Monitor se z automatického režimu spánku probudí, když do něj počítač vyšle aktivní signál (např. pokud aktivujete myš nebo klávesnici).

Zákaz automatického režimu spánku v nabídce OSD:

- **1.** Stisknutím tlačítka Menu (Nabídka) otevřete nabídku OSD nebo nabídku OSD otevřete stisknutím středu joysticku OSD.
- **2.** V nabídce OSD vyberte možnost **Power** (Napájení).
- **3.** Vyberte možnost **Auto-Sleep Mode** (Automatický režim spánku) a poté **Off** (Vypnuto).

# **Použití režimu slabého modrého světla (pouze vybrané produkty)**

Zeslabení modrého světla, které monitor vyzařuje, sníží expozici očí modrému světlu. Tento monitor dle výchozího nastavení používá režim se slabým modrým světlem.

Dle výchozího nastavení je panel slabého modrého světla tohoto monitoru certifikován společností TÜV pro snížení výstupu modrého světla a vytváření uvolněnějšího a méně stimulujícího obrazu při čtení obsahu na obrazovce.

# **Úprava intenzity modrého světla (pouze vybrané produkty)**

Zeslabení modrého světla, které monitor vyzařuje, sníží expozici očí modrému světlu. Tento monitor vám umožňuje vybrat nastavení pro zeslabení modrého světla a při čtení obsahu na obrazovce vytváří uvolněnější a méně stimulující obraz.

Pro úpravu intenzity modrého světla monitoru:

**1.** Pro aktivaci tlačítek stiskněte jedno z tlačítek OSD a poté pro otevření nabídky OSD stiskněte tlačítko Menu (Nabídka). Vyberte možnost **Color** (Barva).

Pokud používáte ovladač, stiskněte střední část ovladače OSD a otevřete tak nabídku OSD.

- **2.** Z možni volby vyberte možnost **Low Blue Light** (Slabé modré světlo).
	- **Low Blue Light** (Slabé modré světlo): (Certifikováno TÜV) Omezuje modré světlo pro příjemnější sledování.
	- **Reading** (Čtení): Optimalizuje modré světlo a jas pro zobrazení ve vnitřních prostorech.
	- **Night** (Noc): Upraví monitor na nejnižší modré světlo a sníží dopad na spánek.
- **3.** Pro uložení nastavení vyberte možnost **Save and Return** (Uložit a návrat) a zavřete nabídku. Pokud nastavení uložit nechcete, vyberte možnost **Cancel** (Zrušit).
- **4.** V hlavní nabídce vyberte možnost **Exit** (Konec).

# <span id="page-28-0"></span>**Vysílání více datových proudů DisplayPort pomocí kabelu USB Type-C**

Pokud používáte USB Type-C jako primární zdroj videovstupu, můžete vysílat datové proudy do dalších řetězově propojených monitorů na portu DisplayPort. Pokud grafická karta v počítači tuto konfiguraci podporuje, můžete v této konfiguraci připojit až čtyři monitory.

Počet monitorů, které můžete propojit prostřednictvím vysílání více datových proudů přes port DisplayPort závisí na množství faktorů, včetně rozlišení a period sledování použitých pro každý monitor a schopnostech vaší GPU nebo vestavěného grafického systému. Pokud jste zakoupili novou grafickou kartu pro váš počítač, přečtěte si příručku dodanou s grafickou kartou, kde naleznete další informace o jejích možnostech.

Chcete-li vysílat více datových proudů:

- **1.** Ujistěte se, zda je USB Type-C používán jako primární vstup videa.
- **2.** Přidejte druhý monitor tak, že připojíte kabel DisplayPort k portu DisplayPort OUT primárního monitoru a portu DisplayPort IN sekundárního monitoru.
- **POZNÁMKA:** Tři ze čtyř řetězově propojených monitorů musí mít VSTUPNÍ a VÝSTUPNÍ video porty DisplayPort. Poslední monitor v řetězu potřebuje pouze vstupní video port DisplayPort.

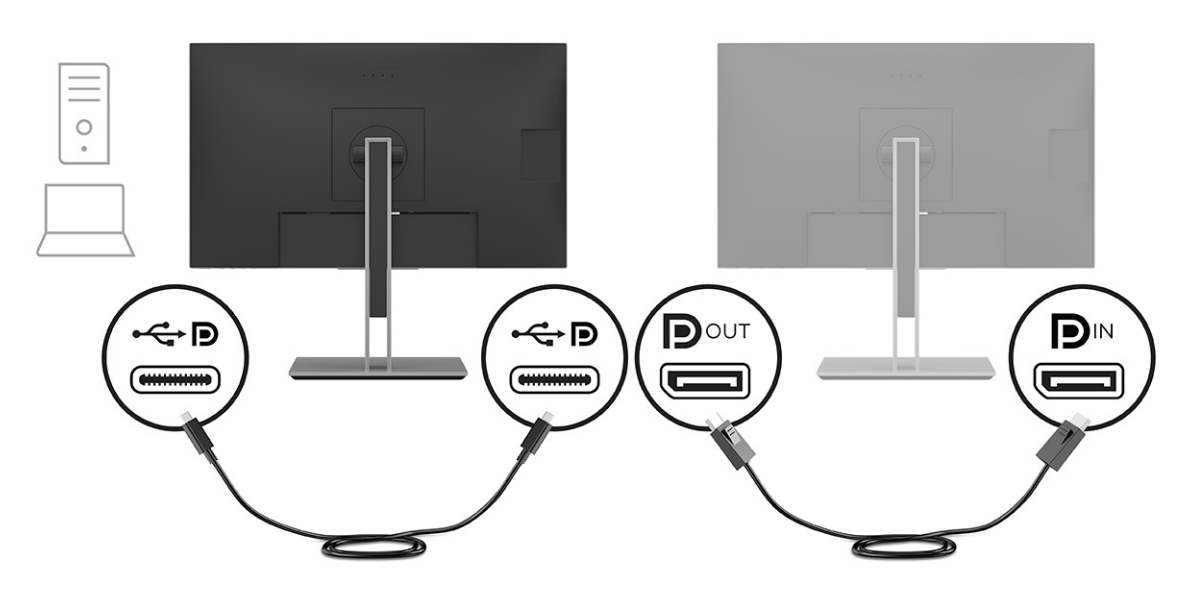

**3.** Nastavte připojený monitor, aby zobrazoval stejný obraz jako primární monitor nebo jiný obraz.

Výchozí nastavení je DisplayPort 1.2, ale nastavení se automaticky změní na DisplayPort 1.2 při připojení portu DisplayPort OUT k sekundárnímu monitoru.

- **4.** Chcete-li připojit další monitory (maximálně čtyři), stiskněte tlačítko Menu (Nabídka) a otevřete nabídku OSD. Přejděte do konfigurace USB Type-C a vyberte Video USB-C+USB2.0.
- **POZNÁMKA:** Všechny monitory v řetězu kromě posledního musí podporovat vysílání více datových proudů DisplayPort.
- **5.** Připojte kabel DisplayPort z portu DisplayPort OUT jednoho monitoru do portu DisplayPort IN dalšího monitoru.

# <span id="page-29-0"></span>**3 Podpora a odstraňování problémů**

Pokud monitor nefunguje podle očekávání, je možné, že budete muset vyřešit problém podle pokynů uvedených v této části.

# **Řešení běžných potíží**

V následující tabulce je uveden seznam možných problémů, možné příčiny jednotlivých problémů a doporučená řešení.

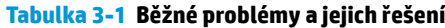

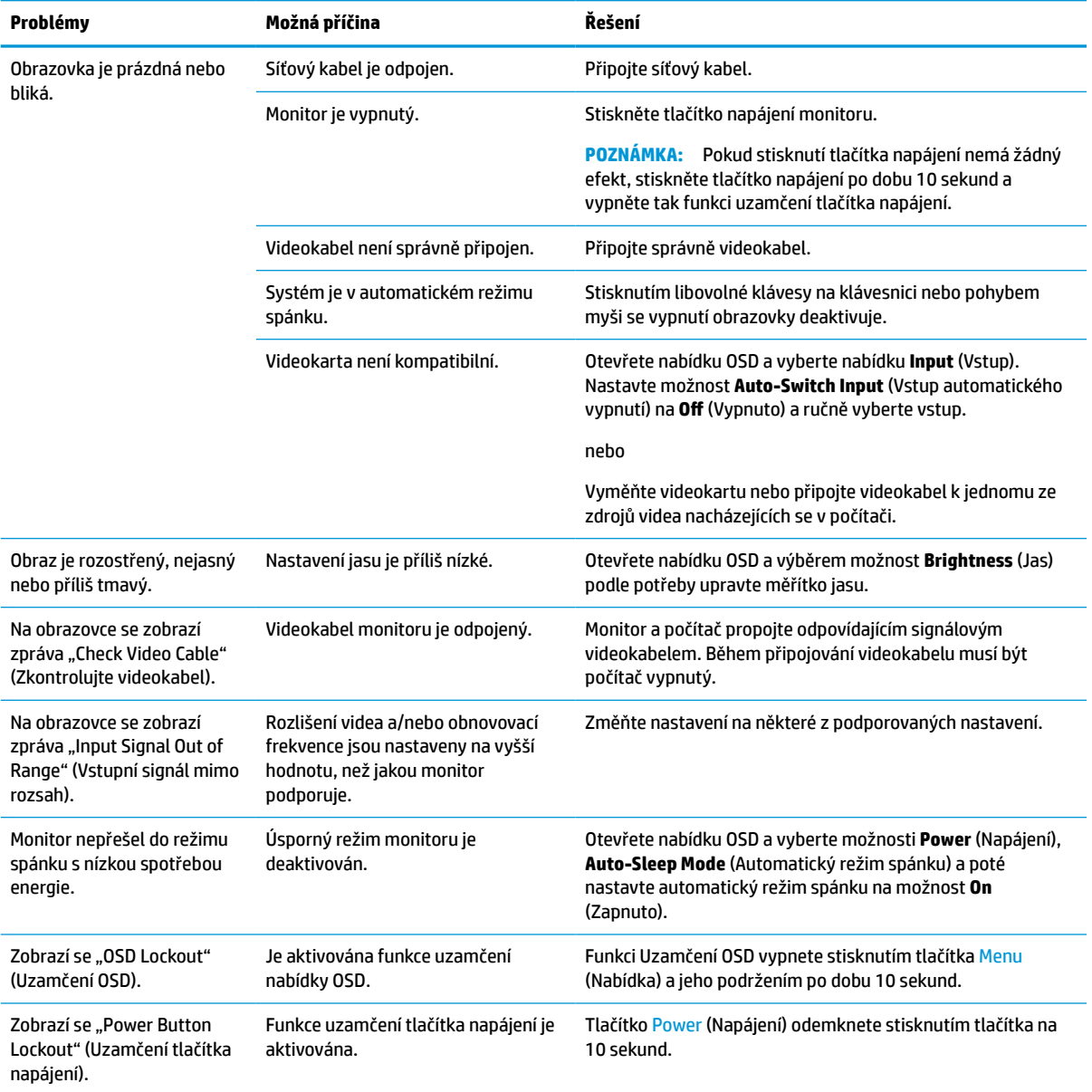

# <span id="page-30-0"></span>**Uzamčení tlačítek**

Funkce uzamčení tlačítka je k dispozici pouze v případě, že je monitor zapnutý, zobrazí se aktivní signál a nabídka OSD je zavřená. Přidržíte-li tlačítko napájení nebo tlačítko Menu (Nabídka) po dobu 10 sekund, dojde k deaktivaci tlačítka. Opětovným přidržením tlačítka na dobu 10 sekund jej můžete znovu aktivovat.

# **Optimalizace kvality obrazu (analogový vstup)**

Tato část popisuje, jak ručně optimalizovat obraz monitoru, pokd je nutné přizpůsobit nastavení.

Ke zlepšení výkonu zobrazení je v nabídce OSD možno nastavit dva ovládací prvky: Clock (Kmitočet) a Phase (Fáze) (dostupné z nabídky OSD). Tyto ovládací prvky používejte pouze v případě, že funkce automatického nastavení neposkytne uspokojivý obraz.

**POZNÁMKA:** Ovládací prvky Clock (Kmitočet) a Phase (Fáze) lze upravit pouze při použití analogového vstupu (VGA). Tyto ovládací prvky nelze u digitálních vstupů nastavit.

Nejprve je nutné správně nastavit Clock (Kmitočet), protože na něm závisí nastavení Phase (Fáze).

- **Clock** (Generátor časových impulzů) zvýšením nebo snížením hodnoty minimalizujte případné vertikální proužky nebo pásy viditelné na pozadí obrazovky.
- **Phase** (Fáze) nastavením vyšší nebo nižší hodnoty minimalizujte blikání nebo rozostření obrazu.
- **POZNÁMKA:** Při použití těchto ovládacích prvků dosáhnete nejlepších výsledků, použijete-li softwarový nástroj pro automatickou úpravu vzorce. Tento nástroj můžete stáhnout na adrese [http://www.hp.com/](http://www.hp.com/support) [support](http://www.hp.com/support).

Pokud se při nastavování funkcí Clock (Kmitočet) a Phase (Fáze) obraz monitoru začne deformovat, pokračujte v nastavování, dokud deformace opět nezmizí. Chcete-li obnovit tovární nastavení, otevřete nabídku OSD stisknutím tlačítka Menu (Nabídka) a poté vyberte možnosti **Management** (Správa), **Factory Reset** (Obnovení továrního nastavení) a **Yes** (Ano).

Eliminace svislých pruhů (funkce Kmitočet):

- **1.** Stisknutím tlačítka Menu (Nabídka) otevřete nabídku OSD, vyberte **Image** (Zobrazení) a poté vyberte možnost **Clock and Phase** (Frekvence a fáze).
- **2.** Pro odstranění svislých pruhů vyberte možnost **Frekvence** a použijte tlačítka OSD na monitoru s ikonami šipek nahoru a dolů. Tlačítka tiskněte s rozmyslem, abyste nepřehlédli bod optimálního nastavení.

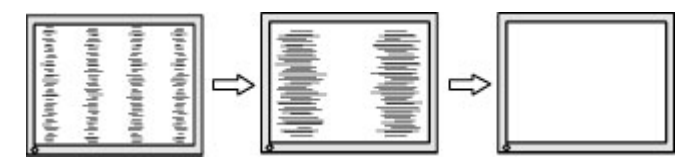

**3.** Pokud je po nastavení frekvence obraz rozostřený, bliká, nebo se na obrazovce objeví pruhy, pokračujte nastavením fáze.

Eliminace blikání nebo rozostření (Fáze):

**1.** Stisknutím tlačítka Menu (Nabídka) otevřete nabídku OSD, vyberte **Image** (Zobrazení) a poté vyberte možnost **Clock and Phase** (Frekvence a fáze).

**2.** Pro odstranění blikání či rozostření vyberte možnost **Phase** (Fáze) a použijte tlačítka OSD na monitoru s ikonami šipek nahoru a dolů. Odstranění blikání nebo rozostření nemusí být u některých počítačů nebo grafických karet úspěšná.

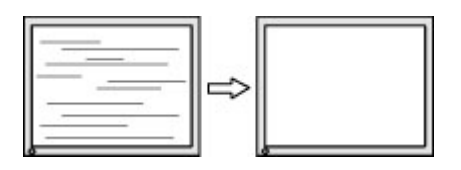

Korekce polohy obrazu (horizontální nebo vertikální umístění obrazu):

- **1.** Stisknutím tlačítka Menu (Nabídka) otevřete nabídku OSD, vyberte **Image** (Zobrazení) a poté vyberte možnost **Image Position** (Poloha obrazu).
- **2.** Pozici obrazu v zobrazovací oblasti monitoru správně nastavíte stisknutím tlačítek OSD na monitoru s ikonami šipek nahoru a dolů. Možnost **Horizontal Position** (Horizontální poloha) posouvá obraz vlevo nebo vpravo. Možnost **Vertical Position** (Vertikální poloha) posouvá obraz nahoru nebo dolů.

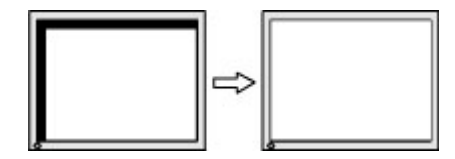

# <span id="page-32-0"></span>**4 Údržba monitoru**

Váš monitor může řádně pracovat po mnoho let. Tyto pokyny uvádějí kroky, které můžete provést, abyste monitor uchovali v tom nejlepším stavu.

# **Pokyny pro údržbu**

Chcete-li zlepšit funkčnost monitoru a prodloužit jeho životnost, dodržujte následující pokyny:

- Neotvírejte kryt monitoru a nepokoušejte se výrobek sami opravit. Nastavujte pouze ty ovládací prvky, které jsou obsaženy v provozních pokynech. Pokud monitor nefunguje správně, případně upadl na zem či byl poškozen, kontaktujte autorizovaného prodejce, specializovaného prodejce nebo poskytovatele servisu produktů HP.
- Používejte pouze napájecí zdroj a připojení kompatibilní s tímto monitorem, viz výrobní štítek monitoru.
- Celkový proudový odběr produktů připojených k zásuvce nesmí přesáhnout proudovou kapacitu příslušné zásuvky střídavého proudu, a celkový proudový odběr produktů připojených ke kabelu nesmí přesáhnout proudovou kapacitu příslušného kabelu. Informace o proudovém odběru (AMPS nebo A) naleznete na štítku každého zařízení.
- Umístěte monitor blízko zásuvky, která je snadno přístupná. Při odpojování kabelu monitoru uchopte pevně zástrčku a vytáhněte ji ze zásuvky. Monitor nikdy neodpojujte tahem za kabel.
- Pokud monitor nepoužíváte, vypněte jej a použijte program spořiče obrazovky. Tím můžete podstatně prodloužit očekávanou životnost monitoru.

**POZNÁMKA:** Na vypálený obraz na monitoru se nevztahuje záruka HP.

- Nikdy neblokujte otvory a štěrbiny na skříni, ani do nich nezatlačujte žádné předměty. Tyto otvory zajišťují ventilaci.
- Zajistěte, aby nedošlo k pádu monitoru. Neumisťujte jej na nestabilní plochu.
- Zabraňte tomu, aby cokoli leželo na kabelu. Nešlapejte na kabel.
- Monitor mějte na dobře větraném místě, nevystavujte jej nadměrnému světlu, horku ani vlhkosti.

### **Čištění monitoru**

V případě potřeby použijte tyto pokyny k vyčištění monitoru.

- **1.** Vypněte monitor a odpojte napájecí kabel ze zásuvky střídavého proudu.
- **2.** Odpojte všechna externí zařízení.
- **3.** Otřete prach z obrazovky a krytu pomocí měkké, čisté, antistatické utěrky.
- **4.** Při komplikovanějších situacích k čištění použijte padesátiprocentní poměr vody a isopropylalkoholu.
- **DŮLEŽITÉ:** K čištění obrazovky a skříně monitoru nepoužívejte žádné látky na bázi ropy, jako jsou benzen, ředidla nebo jakékoli těkavé látky. Tyto chemické látky mohou monitor poškodit.

<span id="page-33-0"></span>**DŮLEŽITÉ:** Nastříkejte čisticí prostředek na utěrku a navlhčenou utěrkou jemně otřete povrch obrazovky. Nikdy nestříkejte čisticí prostředek přímo na povrch obrazovky. Mohl by proniknout za rámeček a poškodit elektroniku. Hadřík by měl být vlhký, ale ne mokrý. Kapání vody do ventilace nebo jiných vstupních bodů může způsobit poškození monitoru. Před opětovným použitím nechte monitor volně uschnout na vzduchu.

**5.** Po odstranění nečistot a usazenin můžete povrchy rovněž ošetřit dezinfekčním prostředkem. Světová zdravotnická organizace (WHO) doporučuje čištění povrchů, následované dezinfekcí, jako osvědčený postup pro prevenci šíření virových respiračních onemocnění a škodlivých bakterií. Dezinfekční prostředek, který splňuje podmínky pokynů pro čištění společnosti HP, je alkoholický roztok skládající se z 70 % isopropanolu a 30 % vody. Tento roztok se rovněž označuje jako masážní alkohol a prodává se ve většině obchodů.

### **Přeprava monitoru**

Původní obal si uschovejte. Můžete jej později potřebovat v případě přesunu či odeslání monitoru.

# <span id="page-34-0"></span>**A Technické údaje**

Tato část obsahuje technické údaje o fyzických vlastnostech monitoru, jako je hmotnost a rozměry zobrazení, a také požadované provozní podmínky a rozsahy zdroje napájení.

Všechny specifikace představují typické specifikace poskytované výrobci komponent společnosti HP, skutečné parametry se mohou lišit (mohou být lepší i horší).

**<sup>2</sup> POZNÁMKA:** Nejnovějších technické údaje nebo další specifikace tohoto produktu naleznete na adrese [http://www.hp.com/go/quickspecs/,](http://www.hp.com/go/quickspecs/) kde můžete vyhledat konkrétní model monitoru a zobrazit jeho příslušné údaje QuickSpecs.

# **Specifikace modelu QHD 68,6 cm (27,0 palců)**

Tato část obsahuje technické údaje pro váš monitor.

#### **Tabulka A-1 Specifikace monitoru QHD 68,6 cm (27,0 palce)**

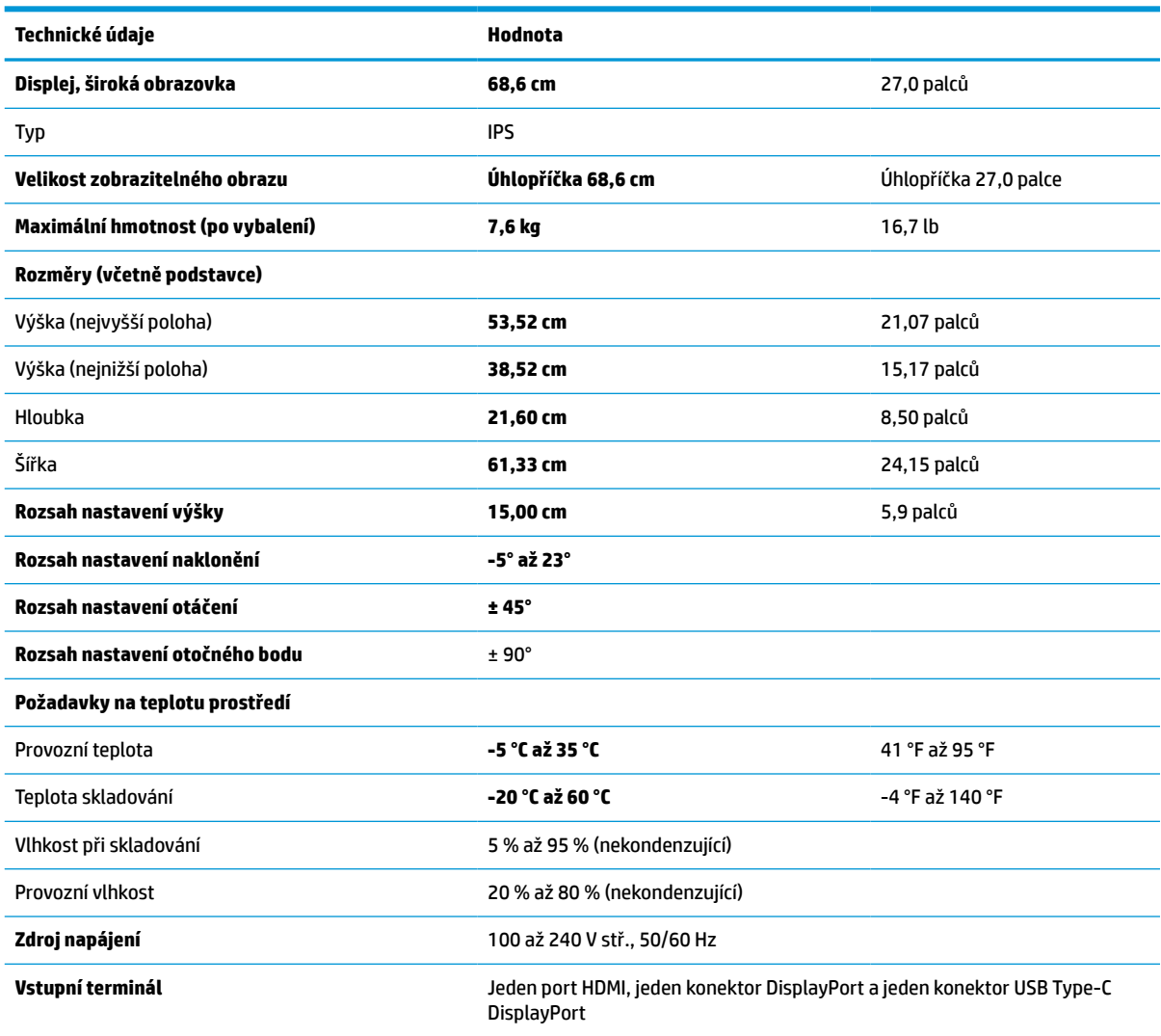

# <span id="page-35-0"></span>**Specifikace modelu FHD 60,5 cm (23,8 palců)**

Tato část obsahuje technické údaje pro váš monitor.

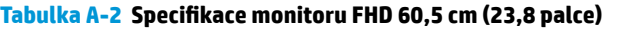

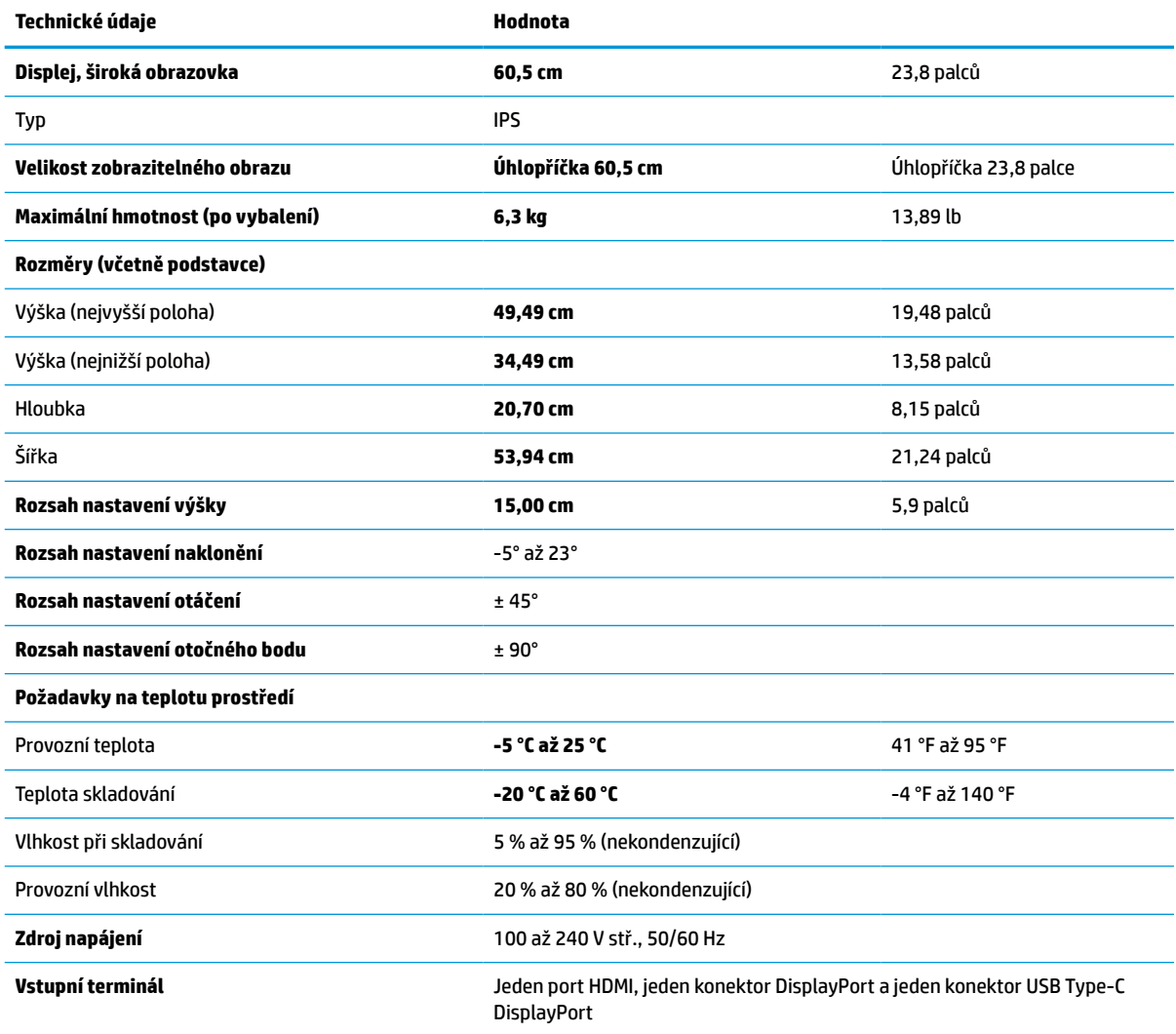

# **Přednastavená rozlišení zobrazení**

Níže uvedená rozlišení displeje jsou nejčastěji používané režimy a současně výchozí hodnoty nastavené z výroby. Tento monitor automaticky rozezná tyto přednastavené režimy, které se zobrazí ve správné velikosti a na středu obrazovky.

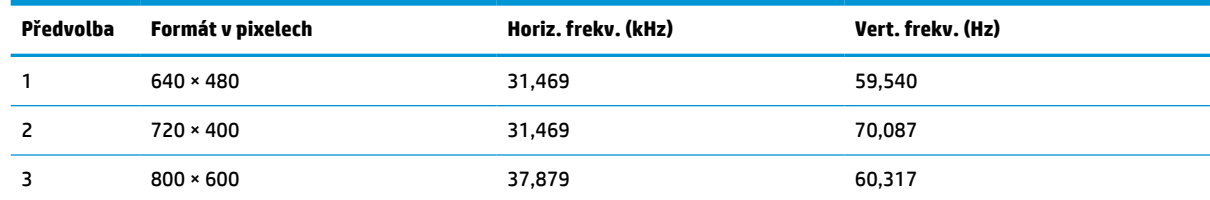

#### **Tabulka A-3 Přednastavené rozlišení displeje 68,6 cm (27,0 palců)**

| Předvolba | Formát v pixelech  | Horiz. frekv. (kHz) | Vert. frekv. (Hz) |
|-----------|--------------------|---------------------|-------------------|
| 4         | $1024 \times 768$  | 48,363              | 60,004            |
| 5         | $1280 * 720$       | 45,000              | 60,000            |
| 6         | $1280 * 800$       | 49,702              | 59,810            |
| 7         | 1280 × 1024        | 63,981              | 60,020            |
| 8         | $1440 * 900$       | 55,935              | 59,901            |
| 9         | $1600 * 900$       | 60,000              | 60,000            |
| 10        | $1600 \times 1200$ | 75,000              | 60,000            |
| 11        | 1680 × 1050        | 65,290              | 59,954            |
| 12        | 1920 × 1080        | 67,500              | 60,000            |
| 13        | 1920 × 1200        | 74,556              | 59,885            |
| 14        | 2560 × 1440        | 88,787              | 59,951            |

<span id="page-36-0"></span>**Tabulka A-3 Přednastavené rozlišení displeje 68,6 cm (27,0 palců) (pokračování)**

**Tabulka A-4 Přednastavené rozlišení displeje 60,5 cm (23,8 palců)**

| Předvolba | Formát v pixelech | Horiz. frekv. (kHz) | Vert. frekv. (Hz) |
|-----------|-------------------|---------------------|-------------------|
| 1         | $640 * 480$       | 31,469              | 59,940            |
| 2         | $720 * 400$       | 31,469              | 70,087            |
| 3         | $800 * 600$       | 37,879              | 60,317            |
| 4         | $1024 \times 768$ | 48,363              | 60,004            |
| 5         | 1280 × 720        | 45,000              | 60,000            |
| 6         | $1280 * 800$      | 49,702              | 59,810            |
| 7         | 1280 × 1024       | 63,981              | 60,002            |
| 8         | $1440 \times 900$ | 55,468              | 59,901            |
| 9         | $1600 * 900$      | 60,000              | 60,000            |
| 10        | 1680 × 1050       | 65,290              | 59,954            |
| 11        | 1920 × 1080       | 67,500              | 60,000            |

# **Videoformáty HD**

Tato část obsahuje informace o videoformátech HD.

#### **Tabulka A-5 Videoformáty HD**

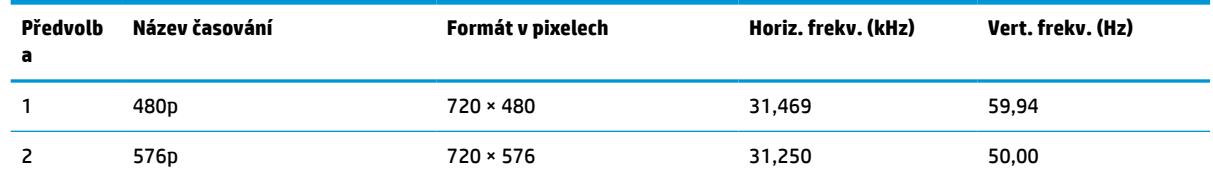

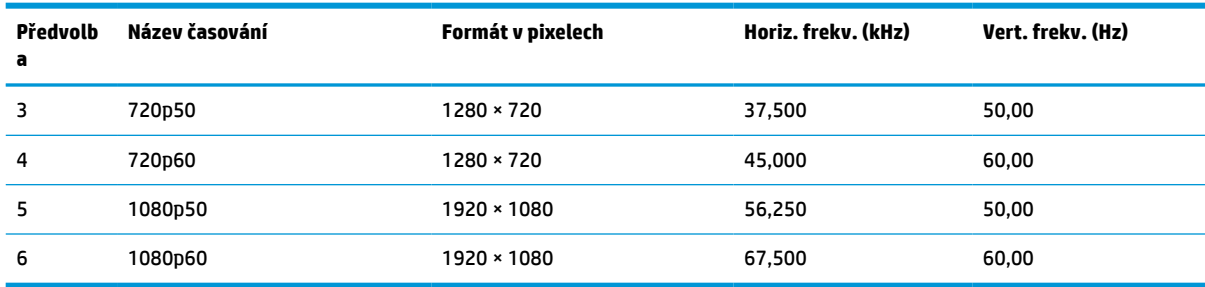

#### <span id="page-37-0"></span>**Tabulka A-5 Videoformáty HD (pokračování)**

# **Funkce pro úsporu energie**

Tento monitor podporuje režim snížené spotřeby energie.

Stav snížené spotřeby energie je iniciován poté, co monitor zjistí, že chybí řádkový synchronizační signál nebo vertikální synchronizační signál. Po zjištění, že tyto signály chybí, obrazovka ztmavne, podsvícení se vypne a kontrolka napájení změní barvu na oranžovou. Ve stavu snížené spotřeby energie bude mít monitor spotřebu < 0,5 W. Předtím, než se monitor vrátí zpět do normálního provozního stavu, potřebuje krátkou dobu na zahřátí.

Pokyny týkající se nastavení režimu úspory energie (bývá označován jako "funkce řízení spotřeby") naleznete v příručce k počítači.

**POZNÁMKA:** Funkce úspory energie funguje pouze v případě, že je monitor připojen k počítači, který má funkce úspory energie.

Výběrem nastavení v nástroji časovače spánku můžete také monitor naprogramovat tak, aby v předem stanovenou dobu přešel do stavu snížené spotřeby energie. Když nástroj časovače spánku spustí stav snížené spotřeby energie, kontrolka napájení oranžově bliká.

# <span id="page-38-0"></span>**B Usnadnění přístupu**

Cílem společnosti HP je navrhovat, vyrábět a uvádět na trh produkty, služby a informace, které mohou používat všichni uživatelé kdekoli, a to buď samostatně, nebo s příslušnými zařízeními nebo aplikacemi třetích stran podporujícími technologii usnadnění přístupu.

# **HP a usnadnění přístupu**

Protože společnost HP propojuje rozmanitost, inkluzi a zaměstnání/život do jednoho celku, vše toto se odráží ve všem, co společnost HP dělá. Společnost HP se snaží vytvořit inkluzivní prostředí zaměřené na propojení lidí se silou technologií po celém světě.

### **Získání potřebných technologických nástrojů**

Díky technologiím se může naplno uplatnit lidský potenciál. Technologie usnadnění přístupu odstraní bariéry a pomohou vám svobodně tvořit doma, v práci a v rámci komunity. Technologie usnadnění přístupu pomáhá zvýšit, udržet a zlepšit možnosti funkcí elektronických a informačních technologií.

Další informace naleznete v části [Hledání nejlepší technologie usnadnění přístupu na stránce 34.](#page-39-0)

### **Závazek společnosti HP**

Společnost HP se zavázala poskytovat takové produkty a služby, které jsou přístupné i osobám s postižením. Tento závazek podporuje naše snažení o rozmanitost a pomáhá zajistit, aby technologie přinášely výhody všem.

Cílem společnosti HP je navrhovat, vyrábět a prodávat takové produkty a služby, které může účinně využívat kdokoliv, včetně osob s postižením, a to buď samostatně, nebo s příslušnými asistenčními pomůckami.

Abychom těchto cílů dosáhli, stanovují tyto Zásady HP pro usnadnění přístupu sedm základních cílů, které budou společnosti HP sloužit jako vodítko. Očekává se, že všichni manažeři a zaměstnanci společnosti HP budou tyto cíle a jejich implementaci podporovat v souladu se svými pracovními rolemi a zodpovědnostmi.

- Zvyšte povědomí o potížích s usnadněním přístupu v rámci společnosti HP a zajistěte zaměstnancům potřebné školení, aby byli schopni navrhovat, vyrábět, prodávat a dodávat přístupné produkty a služby.
- Vytvořte pravidla pro zajištění přístupnosti pro produkty a služby, veďte skupiny vývojářů produktů k zodpovědnosti za implementaci těchto pravidel tam, kde je to možné technicky, ekonomicky a z hlediska konkurenceschopnosti.
- Zahrnujte osoby s postižením do tvorby těchto pravidel a do navrhování a testování produktů a služeb.
- Dokumentujte funkce usnadnění přístupu a zveřejňujte informace o produktech a službách HP přístupnou formou.
- Navažte vztahy s poskytovateli technologií a řešení pro usnadnění přístupu.
- Podporujte interní a externí výzkum a vývoj, který zlepší technologii usnadnění přístupu relevantní pro produkty a služby HP.
- Podporujte a přispívejte ke standardům odvětví a pravidlům pro usnadnění přístupu.

### <span id="page-39-0"></span>**Mezinárodní asociace IAAP (International Association of Accessibility Professionals)**

IAAP je nezisková organizace, která se soustředí na rozvoj profesí zajišťujících přístupnost pomocí propojování kontaktů, vzdělávání a certifikace. Cílem je pomoci odborníkům na přístupnost rozvíjet jejich kariérní postup a lépe pomáhat organizacím integrovat přístupnost do jejich produktů a infrastruktury.

Jako zakládající člen se společnost HP spojila s dalšími organizacemi s cílem společně rozvíjet obor přístupnosti. Tento závazek podporuje cíl společnosti HP navrhovat, vyrábět a prodávat přístupné produkty a služby, které mohou účinně využívat osoby s postižením.

Organizace IAAP posílí profesi globálním propojením jednotlivců, studentů a organizací, abychom se od sebe navzájem mohli učit. Pokud máte zájem o další informace, navštivte web <http://www.accessibilityassociation.org> a připojte se k online komunitě, přihlaste se k odběru věstníku a zjistěte více o možnostech členství.

## **Hledání nejlepší technologie usnadnění přístupu**

Každý člověk, včetně osob s postižením nebo věkovým omezením, by měl mít možnost pomocí technologie komunikovat, vyjádřit se a spojit se se světem. Společnost HP se zavázala zvýšit povědomí o usnadnění přístupu v rámci společnosti a ve vztahu se zákazníky a partnery.

Ať už jde o větší písmo, které se snadno čte, nebo hlasové rozpoznávání, díky kterému nepotřebujete ruce, nebo jinou technologii usnadnění přístupu, která pomůže v konkrétní situaci – různé technologie usnadnění přístupu pomáhají používat produkty HP. Jak si vybrat?

### **Zhodnoťte své potřeby**

Díky technologiím se může uplatnit váš lidský potenciál. Technologie usnadnění přístupu odstraní bariéry a pomohou vám svobodně tvořit doma, v práci a v rámci komunity. Technologie usnadnění přístupu (AT) pomáhá zvýšit, udržet a zlepšit možnosti funkcí elektronických a informačních technologií.

Můžete vybírat z mnoha produktů AT. Hodnocení AT by vám mělo umožnit posouzení několika produktů, zodpovědět vaše otázky a pomoci vám s výběrem nejlepšího řešení pro vaši situaci. Zjistíte, že odborníci na hodnocení AT pocházejí z mnoha oborů, například z řad licencovaných a certifikovaných fyzioterapeutů, pracovních lékařů, logopedů a dalších odborníků. I jiní lidé mohou též poskytnout informace k hodnocení, ač nevlastní licenci či certifikát. Vhodnost těchto osob pro vaše potřeby zjistíte po zjištění faktů, jako je jejich praxe, odbornost a cena jejich služeb.

### **Usnadnění přístupu pro produkty HP**

Tyto odkazy poskytují informace o funkcích usnadnění přístupu a produktech technologií usnadnění přístupu, jsou-li součástí různých produktů HP. Tyto zdroje vám pomohou vybrat funkce konkrétní technologie usnadnění přístupu a produkty, které budou nejlépe odpovídat vaší situaci.

- **HP Aging & Accessibility: Přejděte na<http://www.hp.com>, do pole pro vyhledávání napište Usnadnění** přístupu. Vyberte možnost **Office of Aging and Accessibility**.
- Počítače HP: U systémů Windows 7, Windows 8 a Windows 10 přejděte na [http://www.hp.com/support,](http://www.hp.com/support) do pole **Vyhledat v našich znalostech** zadejte Možnosti usnadnění přístupu systému Windows. Ve výsledcích vyberte příslušný operační systém.
- Nákupy HP periferie pro produkty HP: Přejděte na<http://store.hp.com>, vyberte položku **Obchod** a poté vyberte položku **Monitory** nebo **Příslušenství**.

Pokud potřebujete další pomoc s funkcemi usnadnění přístupu na svém produktu HP, navštivte stránky [Kontaktování podpory na stránce 37](#page-42-0).

<span id="page-40-0"></span>Další odkazy na externí partnery a dodavatele, kteří by vám mohli dále pomoci:

- [Informace o usnadnění přístupu od společnosti Microsoft \(Windows 7, Windows 8, Windows 10,](http://www.microsoft.com/enable)  [Microsoft Office\)](http://www.microsoft.com/enable)
- [Informace o usnadnění přístupu pro produkty Google \(Android, Chrome, Google Apps\)](https://www.google.com/accessibility/)

# **Normy a legislativa**

Země po celém světě vydávají předpisy, které zlepšují přístup k výrobkům a službám pro osoby se zdravotním postižením. Tyto předpisy se historicky vztahují na telekomunikační produkty a služby, počítače a tiskárny, které mají určité možnosti komunikace, a přehrávání videa, jejich související uživatelskou dokumentaci a jejich zákaznickou podporu.

### **Normy**

Instituce US Access Board vytvořila normy Section 508 of the Federal Acquisition Regulation (FAR) pro řešení přístupu k informačním a komunikačním technologiím (ICT) pro osoby s tělesným, smyslovým nebo kognitivním postižením.

Normy obsahují technická kritéria specifická pro různé typy technologií, stejně jako výkonové požadavky, které se soustřeďují na funkčnost pokrytých výrobků. Konkrétní kritéria pokrývají softwarové aplikace a operační systémy, informace z webu a aplikací, počítače, telekomunikační produkty, videa a multimédia a nezávislé funkční produkty.

#### **Mandát 376 – EN 301 549**

Evropská unie vytvořila normu EN 301 549 v rámci mandátu 376 jako online sadu nástrojů pro zadávání veřejných zakázek na produkty ICT. Norma specifikuje požadavky na přístup k produktům a službám ICT spolu s popisem postupu testování a metodologie vyhodnocování pro každý požadavek.

### **Pokyny k usnadnění přístupu k obsahu webu (WCAG)**

Pokyny k usnadnění přístupu k obsahu webu (WCAG) iniciativy WAI (Web Accessibility Initiative) skupiny W3C pomáhají tvůrcům a vývojářům webu vytvořit stránky, které lépe vyhovují potřebám osob s postižením či věkovými omezeními.

Pokyny WCAG usnadňují přístup k celé škále obsahu webu (texty, obrázky, zvukové a obrazové soubory) a k webovým aplikacím. Pokyny WCAG mohou být přesně testovány, jsou snadno pochopitelné a použitelné a umožňují vývojářům flexibilně inovovat. Pokyny WCAG 2.0 byly též schváleny jako norma [ISO/](http://www.iso.org/iso/iso_catalogue/catalogue_tc/catalogue_detail.htm?csnumber=58625/) [IEC 40500:2012](http://www.iso.org/iso/iso_catalogue/catalogue_tc/catalogue_detail.htm?csnumber=58625/).

Pokyny WCAG se konkrétně zabývají překážkami v přístupu k webu, kterým čelí lidé s vizuálními, sluchovými, fyzickými, kognitivními a neurologickými postiženími a starší uživatelé webu, kteří potřebují usnadnění přístupu. Pokyny WCAG 2.0 popisují vlastnosti přístupného obsahu:

- **Vnímatelnost** (například textové alternativy pro obrázky, titulky pro neslyšící, přizpůsobitelnost prezentace a barevný kontrast)
- **Použitelnost** (přístup ke klávesnici, barevný kontrast, načasování vstupu, prevence záchvatů a možnosti navigace)
- **Pochopitelnost** (čitelnost, předvídatelnost a podpora vstupů)
- **Robustnost** (například kompatibilita s technologiemi usnadnění přístupu)

## <span id="page-41-0"></span>**Legislativa a předpisy**

Dostupnost IT a informací se stává oblastí se stále vyšší legislativní důležitostí. Na těchto odkazech naleznete informace o klíčových zákonech, nařízeních a normách.

- **[USA](http://www8.hp.com/us/en/hp-information/accessibility-aging/legislation-regulation.html#united-states)**
- **[Kanada](http://www8.hp.com/us/en/hp-information/accessibility-aging/legislation-regulation.html#canada)**
- **[Evropa](http://www8.hp.com/us/en/hp-information/accessibility-aging/legislation-regulation.html#europe)**
- **[Austrálie](http://www8.hp.com/us/en/hp-information/accessibility-aging/legislation-regulation.html#australia)**

# **Užitečné zdroje a odkazy o usnadnění přístupu**

Tyto organizace, instituce a zdroje mohou být dobrým zdrojem informací o zdravotním postižení a omezeních souvisejících s věkem.

**POZNÁMKA:** Nejde o vyčerpávající seznam. Tyto organizace jsou uvedeny pouze pro informaci. Společnost HP nepřebírá žádnou zodpovědnost za informace nebo kontakty, se kterými se setkáte na internetu. Uvedení v seznamu na této stránce neznamená schválení společností HP.

### **Organizace**

Tyto organizace jsou některé z mnoha, které poskytují informace o zdravotním postižení a omezení týkající se věku.

- American Association of People with Disabilities (AAPD)
- The Association of Assistive Technology Act Programs (ATAP)
- Hearing Loss Association of America (HLAA)
- Institut Information Technology Technical Assistance and Training Center (ITTATC)
- **Lighthouse International**
- **National Association of the Deaf**
- National Federation of the Blind
- Rehabilitation Engineering & Assistive Technology Society of North America (RESNA)
- Telecommunications for the Deaf and Hard of Hearing, Inc. (TDI)
- Iniciativa pro usnadnění přístupu k webu W3C (WAI)

### **Vzdělávací instituce**

Mnohé vzdělávací instituce, včetně těchto příkladů, poskytují informace o zdravotním postižení a omezení týkající se věku.

- California State University, Northridge, Center on Disabilities (CSUN)
- University of Wisconsin Madison, Trace Center
- University of Minnesota, počítačový program pro zprostředkování ubytování

### **Další zdroje o postiženích**

Více zdrojů, včetně těchto příkladů, poskytuje informace o zdravotním postižení a omezení týkající se věku.

- <span id="page-42-0"></span>Technický asistenční program ADA (Americans with Disabilities Act)
- ILO Global Business and Disability network
- **EnableMart**
- **European Disability Forum**
- **Job Accommodation Network**
- **Microsoft Enable**

### **Odkazy HP**

Tyto specifické odkazy HP poskytují informace, které se týkají postižení a věkových omezení.

[Příručka bezpečné a pohodlné obsluhy HP](http://www8.hp.com/us/en/hp-information/ergo/index.html)

[Prodej HP ve veřejném sektoru](https://government.hp.com/)

# **Kontaktování podpory**

Společnost HP nabízí technickou podporu a pomoc s možnostmi usnadnění přístupu pro zákazníky s tělesným postižením.

**POZNÁMKA:** Podpora je k dispozici pouze v angličtině.

- Zákazníci se sluchovým hendikepem, kteří by se chtěli zeptat na technickou podporu nebo dostupnost produktů HP:
	- Použijte TRS/VRS/WebCapTel a zavolejte na číslo (877) 656-7058 v době od pondělí do pátku, 6:00 až 21:00 (UTC-7).
- Zákazníci s jiným postižením nebo s věkovým omezením, kteří by se chtěli zeptat na technickou podporu nebo dostupnost produktů HP, mají následující možnosti:
	- Zavolejte na číslo (888) 259-5707 v době od pondělí do pátku 6:00 až 21:00 (UTC-7).
	- Vyplňte [Kontaktní formulář pro osoby s postižením nebo věkovým omezením](https://h41268.www4.hp.com/live/index.aspx?qid=11387).

# <span id="page-43-0"></span>**Rejstřík**

### **A**

AT (technologie usnadnění přístupu) hledání [34](#page-39-0) účel [33](#page-38-0) automatické nastavení (analogový vstup) [24](#page-29-0)

#### **Č**

číslo produktu [5](#page-10-0)

#### **I**

informace o bezpečnosti [1](#page-6-0)

#### **K**

Konektor DisplayPort [4](#page-9-0) konektor napájení [4](#page-9-0) konektory DisplayPort [4](#page-9-0) mini DisplayPort [4](#page-9-0) napájení [4](#page-9-0) zvukový výstup (pro sluchátka) [4](#page-9-0) konektor zvukového výstupu (pro sluchátka) [4](#page-9-0) kontaktování telefonické podpory [2](#page-7-0)

#### **M**

Mezinárodní asociace IAAP (International Association of Accessibility Professionals) [34](#page-39-0)

#### **N**

normy a legislativa, usnadnění přístupu [35](#page-40-0)

#### **O**

Oddíl 508 norem o usnadnění přístupu [35](#page-40-0) optimalizace kvality obrazu (analogový vstup) [24](#page-29-0), [25](#page-30-0)

#### **P**

podpora [2](#page-7-0) Podpora HP [2](#page-7-0) Port HDMI [4](#page-9-0)

Port USB Type-C [4](#page-9-0) porty HDMI [4](#page-9-0) USB Type-C [4](#page-9-0)

#### **S**

sériové číslo [5](#page-10-0) seznámení s monitorem [2](#page-7-0) součásti přední strana [3](#page-8-0) zadní strana [4](#page-9-0) součásti na přední straně [3](#page-8-0) součásti na zadní straně [4](#page-9-0)

#### **Š**

štítek [5](#page-10-0) štítek produktu [5](#page-10-0)

### **T**

technická podpora [2](#page-7-0) technologie usnadnění přístupu (AT) hledání [34](#page-39-0) účel [33](#page-38-0) tlačítko nabídka [3](#page-8-0) Tlačítko nabídky OSD [3](#page-8-0)

#### **U**

usnadnění přístupu [33](#page-38-0), [34](#page-39-0), [36,](#page-41-0) [37](#page-42-0) usnadnění přístupu, zhodnocení potřeb [34](#page-39-0)

### **V**

varování [1](#page-6-0)

### **Z**

začínáme [1](#page-6-0) zákaznická podpora, usnadnění přístupu [37](#page-42-0) Zásady HP pro usnadnění přístupu [33](#page-38-0) zdroje, usnadnění přístupu [36](#page-41-0) zdroje HP [2](#page-7-0)